# USER GUIDE FOR THE

# EXCEL RECOVERY POTENTIAL SCREENING (RPS) TOOL

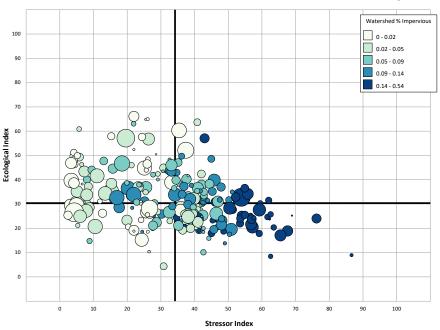

October 2023

# Table of Contents

| 1. | Intro | oduction & Background         |    |
|----|-------|-------------------------------|----|
|    | 1.1.  | RPS Overview                  |    |
|    | 1.2.  | Excel RPS Tool                |    |
|    | 1.3.  | File Versions                 | 4  |
|    | 1.4.  | User Guide Organization       | 5  |
| 2. | Enak  | oling Macros                  | 6  |
| 3. | Instr | ructions Worksheet            | 7  |
| 4. | Defi  | ne Project Area Worksheet     | 8  |
|    |       | Overview                      |    |
| 5. | Setu  | p Worksheet                   | 10 |
|    | 5.1.  | Overview                      | 10 |
|    | Basi  | CS                            | 10 |
|    | Adva  | anced Tips                    | 11 |
|    | 5.2.  | Choose Watershed Scale        | 12 |
|    | Basi  | CS                            | 12 |
|    | Adva  | anced Tips                    | 12 |
|    | 5.3.  | Select Watersheds to Screen   | 13 |
|    | Basi  | CS                            | 13 |
|    | Adva  | anced Tips                    | 17 |
|    | 5.4.  | Select Indicators and Weights | 18 |
|    | Basi  | CS                            | 18 |
|    | Adva  | anced Tips                    | 21 |
|    | 5.5.  | Run Screening Button          | 22 |
|    | Basi  | CS                            | 22 |
|    | Adva  | anced Tips                    | 23 |
|    | 5.6.  | Respond to Warning Messages   | 24 |
|    | Basi  | cs                            | 24 |
|    | Adva  | anced Tips                    | 25 |
|    | 5.7.  | Reset Screening Button        | 26 |
| 6. | Note  | es Worksheet                  | 27 |
| 7. | Resu  | ılts Worksheet                | 28 |
|    | 7.1.  | Overview                      | 28 |
|    | Basi  | CS                            | 28 |
|    | Adva  | anced Tips                    | 28 |
|    | 7.2.  | Sort and Filter               | 29 |
| 8. | Bubl  | ble Plot Worksheet            | 30 |
|    |       |                               |    |

| 9. Bul  | bble Plot Options Worksheet          | 31 |
|---------|--------------------------------------|----|
| 9.1.    | Overview                             | 31 |
| 9.2.    | Reposition Axes                      | 32 |
| 9.3.    | Toggle Screening to Plot             | 33 |
| 9.4.    | Label Bubbles                        | 34 |
| Bas     | sics                                 | 34 |
| Adv     | vanced Tips                          | 36 |
| 9.5.    | Edit Bubble Sizes                    | 37 |
| 9.6.    | Edit Bubble Colors                   | 38 |
| 9.7.    | Highlight Bubbles                    | 41 |
| 9.8.    | Save As Image File                   | 43 |
| 10. Ma  | ap Worksheet                         | 44 |
| 10.1.   | Overview                             | 44 |
| 10.2.   | Create Custom Map                    | 45 |
| 10.3.   | Highlight Watersheds of Interest     | 48 |
| 10.4.   | Save Map as PDF File                 | 49 |
| 11. Ind | dicator Data Worksheet(s)            | 50 |
| 12. Exp | plore Indicator Data Menu            | 51 |
| 12.1.   | Overview                             | 51 |
| 12.2.   | Select an Indicator to Explore       | 53 |
| 12.3.   | Select a Covariate Indicator         | 54 |
| 12.4.   | Save or Copy a Chart                 | 55 |
| 12.5.   | Change Watershed Selection Button    | 56 |
| 13. Ind | dicator Info Worksheet               | 60 |
| 13.1.   | Overview                             | 60 |
| 13.2.   | Filter Table                         | 61 |
| 13.3.   | Add Indicator Info                   | 62 |
| 14. Add | d Indicators Worksheet               | 64 |
| 14.1.   | Overview                             | 64 |
| 14.2.   | Enter New Indicator Information      | 65 |
| 14.3.   | Enter New Indicator Data             | 66 |
| 14.4.   | Add Indicators Button                | 68 |
| 15. HU  | JC Subsets Worksheet                 | 69 |
| 15.1.   | Overview                             | 69 |
| 15.2.   | Create a New Watershed Subset Button | 70 |
| 15.3.   | Manually Add a Subset List           | 74 |

# 1. Introduction & Background

# 1.1. RPS Overview

Recovery Potential Screening (RPS) is a systematic method for comparing watersheds based on characteristics that may influence the relative likelihood of successful watershed restoration or protection. RPS was developed to provide states and other planners with a flexible screening tool to guide prioritization of watersheds according to differences in key environmental and social factors affecting prospects for restoration and protection success.

RPS involves identifying a group of watersheds to be compared and a specific purpose for comparison, selecting appropriate indicators of recovery potential in three categories (Ecological, Stressor, and Social; Figure 1), and calculating recovery potential index scores for the watersheds. Index scores include the Ecological Index, Stressor Index, and Social Index and are calculated by combining indicators from each category. For example, the Ecological Index is calculated from all ecological indicators while the Stressor Index is calculated from all stressor indicators. In addition, an overall Recovery Potential Integrated (RPI) Index score is calculated by combining the Ecological Index, Stressor Index, and Social Index.

# **Ecological Indicators**

Measure the capacity to maintain or reestablish natural structure and processes

# **Stressor Indicators**

Measure the extent of anthropogenic sources of impaired water quality

# **Social Indicators**

Measure relevant community, regulatory, economic, or behavioral factors

Figure 1. RPS uses three categories of recovery potential indicators to compare watersheds.

# 1.2. Excel RPS Tool

The Excel RPS Tool is a custom-coded workbook designed to facilitate setting up an RPS screening, perform all recovery potential index calculations, and display results. The Excel RPS Tool:

- Stores indicator data which characterize subwatershed conditions and characteristics.
- Contains a user-friendly interface for setting up a screening.
- Automatically calculates RPS index scores and ranks for the screened subwatersheds.
- Displays results in customizable table, plot, and map form.
- Can be readily updated with user-generated indicator data.

The Excel RPS Tool is designed for use by anyone with basic familiarity with Microsoft Excel. This User Guide provides detailed, step-by-step directions on how to use the tool.

# 1.3. File Versions

Multiple Excel RPS Tool files are available for download from the <u>EPA RPS website</u>. These files are explained below:

- Standard File: The Standard File starts as a blank template which can be configured for any state in the contiguous U.S. and provides access to the most up-to-date HUC12 indicator data maintained by the EPA. Users begin by choosing their state of interest and the file imports indicator data for all HUC12 subwatersheds<sup>1</sup> in the selected state from the EPA's online indicator database (https://gispub.epa.gov/arcgis/rest/services/r4/wsio/MapServer).
- Custom Files: Custom Files have been developed for a subset of states and territories. Unlike the Standard File,
  these contain pre-loaded indicator data and do not import data from the EPA's online indicator database. The preloaded data typically includes indicators which have been calculated from state-specific or territory-specific

<sup>&</sup>lt;sup>1</sup> HUC12s are 12-digit hydrologic units from the National Watershed Boundary Dataset maintained by the US Geological Survey (USGS) and other federal agencies.

- datasets in addition to national datasets. In some cases, these files allow users to screen additional or alternative watershed units beyond HUC12 subwatersheds (e.g., HUC14 subwatersheds).
- **Generic Template File:** The Generic Template File enables a user to define their own geographic area of interest (e.g., river basin or multi-state region) and add indicator data for up to three different watershed scales within that area of interest. Once a user has added watershed units and indicator data, a screening can be run to calculate the RPS indices, and results can be viewed in table or graph form. Mapping is not supported in this version of the Excel RPS Tool.
- Legacy Files: The Legacy Files were last updated in August 2022 and contain 300+ pre-loaded HUC12 indicators.
  Each file stores indicator data for a single state (e.g., the Maine file contains indicator data for all HUC12s in Maine). These files are no longer maintained with updated indicator data and have been replaced with the new Standard File described above that imports indicator data from the EPA's online database for any user-selected state.

Table 1. Comparison of Excel RPS Tool versions.

| Excel RPS Tool<br>Version | Geographic Scope                                                        | Watershed Scale                                                              | Indicator Data                                                                                       |
|---------------------------|-------------------------------------------------------------------------|------------------------------------------------------------------------------|----------------------------------------------------------------------------------------------------|
| Standard File             | Automatically configured for a user-selected state in the contiguous US | HUC12 subwatersheds only                                                     | Imported from the EPA's online database of indicators calculated from national datasets              |
| Custom Files              | Pre-configured for an individual state or territory                     | Varies by file; may include<br>multiple watershed scales in<br>a single file | Pre-loaded with indicators calculated from state-specific, territory-specific, and national datasets |
| Generic<br>Template File  | Defined by user                                                         | Defined by user                                                              | Supplied by user                                                                                     |
| Legacy Files              | Pre-configured for an individual state in the contiguous US             | HUC12 subwatersheds only                                                     | Pre-loaded with indicators calculated from national datasets                                         |

# 1.4. User Guide Organization

The Excel RPS Tool is made up of several worksheets within a Microsoft Excel workbook. Some worksheets contain interactive menus and buttons while others store data for viewing and use in RPS calculations.

Each section of this User Guide describes a worksheet in the Excel RPS Tool. Worksheet contents are summarized and step-by-step instructions are provided for interactive features within the worksheet. For some worksheets and features, a set of advanced tips are also provided for users that have become proficient in basic use of the tool.

# 2. Enabling Macros

The Excel RPS Tool files contains macros but they are not a security risk. The macros are needed for the tool to function. The following instructions describe how to enable macros when first opening an Excel RPS Tool file.

1. If the red Security Risk banner is displayed (see image below), then follow steps a through c below. If the red Security Risk banner does not appear, skip to step 2.

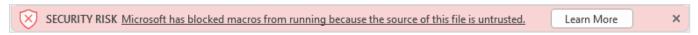

- a. Remove **Mark of the Web** by following steps on this <u>Microsoft website</u>. If this option is not available to you, or does not resolve the red Security Risk banner, move to step b.
- b. **Change macro settings in the Trust Center** by following directions in the section titled "Change macro settings in the Trust Center" on this <u>Microsoft website</u>. If your macros were already enabled, or this does not resolve the red Security Risk banner, move to step c.
- c. Designate the folder containing your downloaded RPS Tool as a **Trusted Location** by following steps on this <u>Microsoft website</u>.
- 2. If the yellow Security Warning banner is displayed (see image below), then click the *Enable Content* button to allow macros to run.

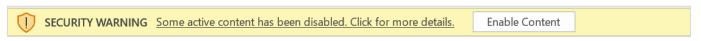

# 3. Instructions Worksheet

The *Instructions* worksheet provides an abridged set of instructions for using the Excel RPS Tool. The *Instructions* worksheet is intended to serve as a built-in reference for users of the Excel RPS Tool. It does not supplant the more detailed instructions presented in this User Guide.

Listed at the top of the *Instructions* are four key pieces of information for the tool file you are working with:

- Project Area The state, river basin, or other geographic area that the file is configured to screen. This row will be blank if you are opening the Standard File for the first time and will be filled after defining a Project Area.
- Watershed Scales The watershed scales that the file is configured to screen. The term "watershed scale" refers to pre-defined watershed delineations. A typical tool file is able to screen HUC12 subwatersheds. Some Custom Files are able to screen additional watershed scales such as 14-digit hydrologic units (HUC14s) or other custom watershed delineations created by state water agencies.
- Version Date The date the file was last updated to add new user features or modify existing features.
- Indicator Data Retrieval Date (Standard File Only) The date when indicator data were imported from the EPA's online indicator database into the file. This row is only displayed in the Standard File and will be blank if you are opening the Standard File for the first time. The date will be filled after defining a Project Area.

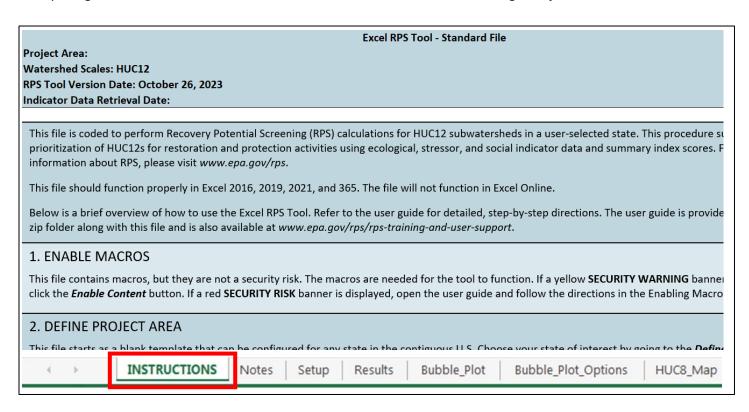

# 4. Define Project Area Worksheet

# 4.1. Overview

The **Define Project Area** worksheet is found in the Standard File only. The worksheet is used to configure the file for a specific state in the contiguous U.S. The file is configured by automatically retrieving and importing indicator data for all HUC12 subwatersheds in the selected state from the EPA's online indicator database.

Users should understand the following when using the *Define Project Area* worksheet:

- The **Define Project Area** worksheet is only visible when the Standard File is opened for the first time. The worksheet is no longer accessible after a user has selected a state. Users must download and open a fresh copy of the Standard File to import data for another state or to import updated indicator data.
- A working internet connection is needed to import indicator data from the EPA's online indicator database.
- Wait times of up to 5 minutes can be expected to retrieve indicator data for large states. Saving and closing other Microsoft files before clicking the Define Project Area button can reduce wait times and prevent performance issues.

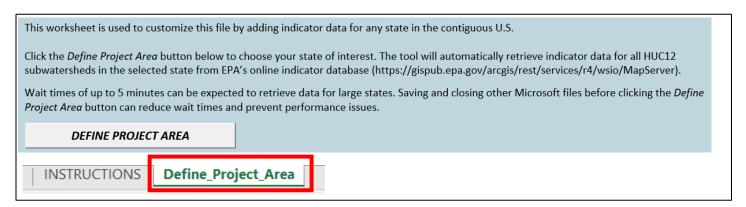

The following section describes how to use the **DEFINE PROJECT AREA** button to configure the file for a user-selected state.

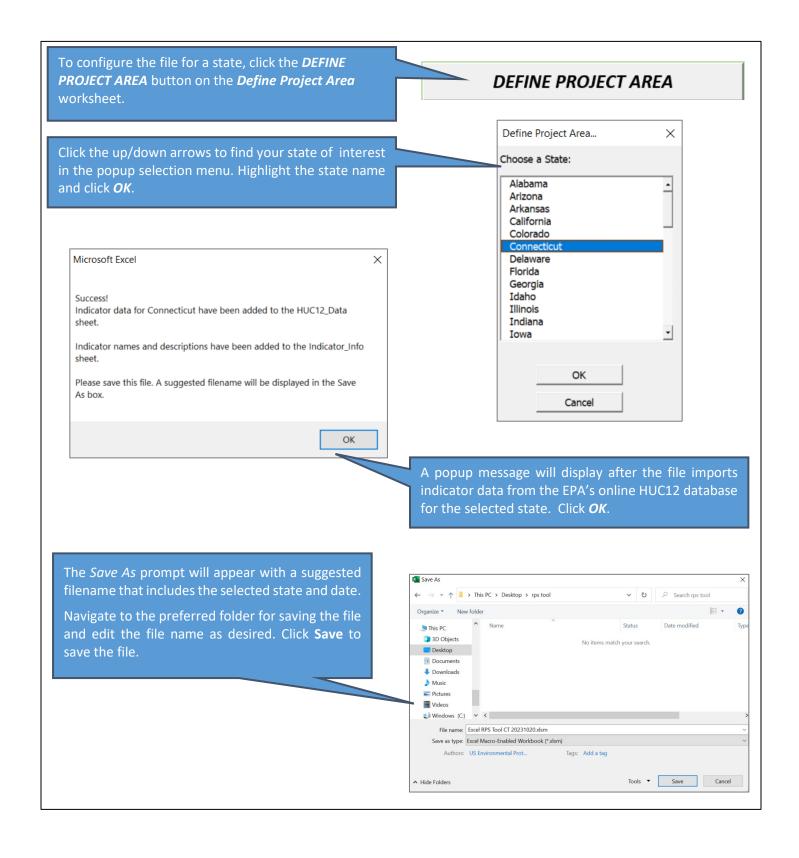

# 5. Setup Worksheet

# 5.1. Overview

#### **Basics**

The **Setup** worksheet is your "home base" for configuring and running a Recovery Potential Screening. It is the first worksheet you should use after opening the tool file, reviewing instructions, and planning your Recovery Potential Screening run. The **Setup** worksheet is the only worksheet where you can choose (and change) the watersheds and indicators that are used in your screening run.

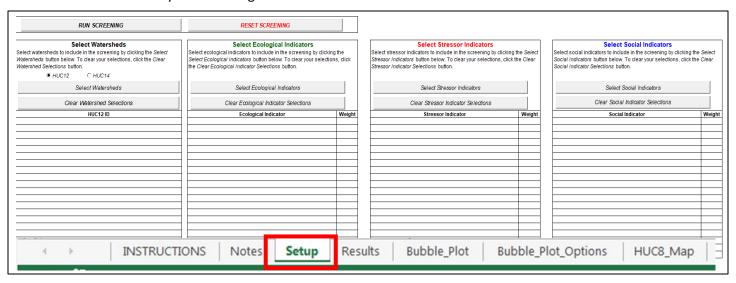

The **Setup** worksheet is organized into four sections:

- In the Select Watersheds section you will specify which watersheds will be included in the screening.
- In the Select Ecological Indicators section you will specify which ecological indicators will be used in the screening and how those ecological indicators will be weighted.
- In the Select Stressor Indicators section you will specify which stressor indicators will be used in the screening and how those stressor indicators will be weighted.
- In the Select Social Indicators section you will specify which social indicators will be used in the screening and how those social indicators will be weighted.

After selecting watersheds, indicators, and weights, you will click the **RUN SCREENING** button to populate other worksheets in the tool with screening results. The **Setup** worksheet also includes a **RESET SCREENING** button to clear the current watershed/indicator selections from the **Setup** worksheet and screening results from other worksheets so that a new screening run can be configured from scratch.

The following sections provide step-by-step instructions for how to:

- Choose Watershed Scale
- Select Watersheds to Screen
- Select Indicators and Weights
- Run Screening Button
- Respond to Warning Messages
- Reset Screening Button

- Completing the setup process is far easier if you have already planned out your screening by identifying the screening purpose, watersheds of interest, and relevant indicators (from the full list available) beforehand.
- The process of selecting watersheds and indicators to screen can be streamlined by copying and pasting watershed IDs, indicator names, and indicator weights that have already been compiled in other spreadsheets. This is faster than typing or selecting individually from popup menus on the **Setup** worksheet. Instructions for copying and pasting watersheds and indicators into the **Setup** worksheet are provided in the following sections.
- After setting up and running a screening, you may want to make minor adjustments to your screening by adding or removing watersheds, adding or removing indicators, or adjusting indicator weights. <u>Do not</u> click the **RESET SCREENING** button on the **Setup** worksheet if you want to make minor adjustments to an existing screening since clicking the **RESET SCREENING** button will clear all selections from the **Setup** worksheet. Instead, to adjust an existing screening, simply make the desired changes on the **Setup** worksheet and then re-click the **RUN SCREENING** button. This will update results stored on other worksheets to reflect the changes made to watershed and indicator selections on the **Setup** worksheet.
- Save completed screening runs and change the file name before beginning a new run with different watersheds or indicators, or before using RESET SCREENING.

# 5.2. Choose Watershed Scale

#### **Basics**

Some Custom Files are pre-loaded with indicator data for multiple watershed scales (e.g., HUC12 and HUC14 subwatersheds). If your tool file includes multiple watershed scales, you must specify which scale your screening will consider on the *Setup* worksheet.

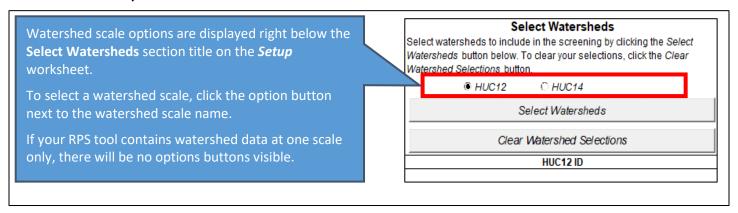

- Users must select only one watershed scale per screening run (i.e., you cannot screen watersheds from multiple scales in a single screening run).
- Clicking a watershed scale button will prepare the watershed and indicator popup menus on the Setup worksheet for next steps. For example, clicking the HUC12 option button will add HUC12 IDs to the popup menu displayed when the Select Watersheds button is clicked.
- Be aware that changing to a different watershed scale will reset the **Setup** worksheet by clearing any selected watersheds, indicators, and weights. If you have begun to setup your screening run by entering watersheds, indicators, or weights on the **Setup** worksheet then those entries will be deleted if you click a different watershed scale button and will not be recovered by returning to the original scale.

# 5.3. Select Watersheds to Screen

#### **Basics**

A Recovery Potential Screening run can include all watersheds in the Project Area that the Excel RPS Tool is designed for or a targeted subset of watersheds of interest. Users must decide which watersheds to screen based on the purpose and goals of their screening.

In the **Select Watersheds** section of the **Setup** worksheet, you will specify which watersheds to include in the screening by entering a list of watershed IDs (one ID per row). Four options are available for entering watersheds IDs.

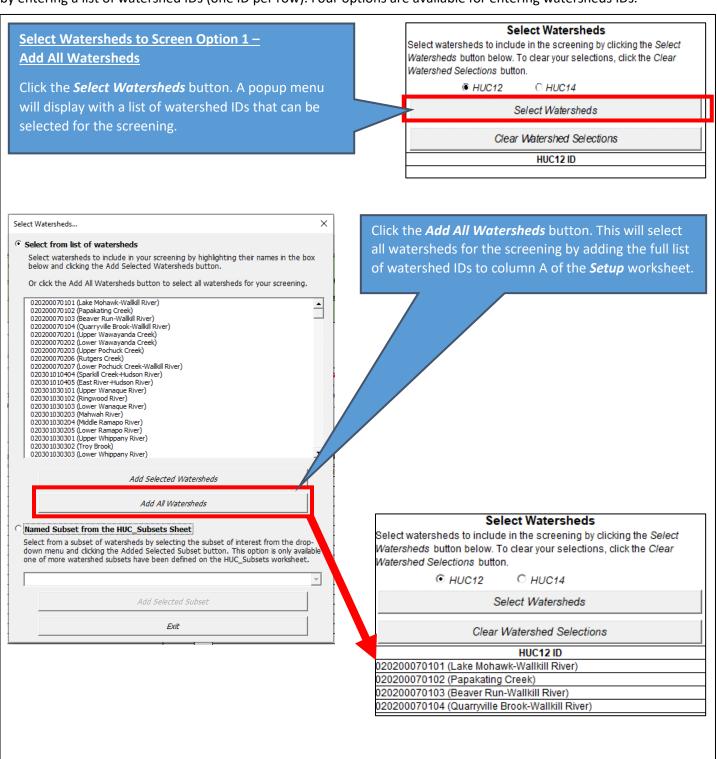

# <u>Select Watersheds to Screen Option 2 –</u> <u>Select Watersheds Individually</u>

Click the *Select Watersheds* button. A popup menu will display with a list of watershed IDs that can be selected for the screening.

In the popup menu, highlight the watersheds you would like to include in your screening by clicking on their IDs/names.

Multiple watersheds can be highlighted by dragging the mouse cursor down or by holding the Ctrl key and then clicking on each watershed ID individually.

Click the *Add Selected Watersheds* button to add the highlighted watersheds to the list of watershed IDs for screening.

You still have the opportunity to select additional watersheds after clicking the *Add Selected Watersheds* button. Repeat the previous step until all watersheds of interest have been selected for the screening, then click the *Exit* button to close the popup menu.

#### Select Watersheds

Select watersheds to include in the screening by clicking the Select Watersheds button below. To clear your selections, click the Clear Watershed Selections button.

⊕ HUC12

O HUC14

Select Watersheds

Clear Watershed Selections

HUC12 ID

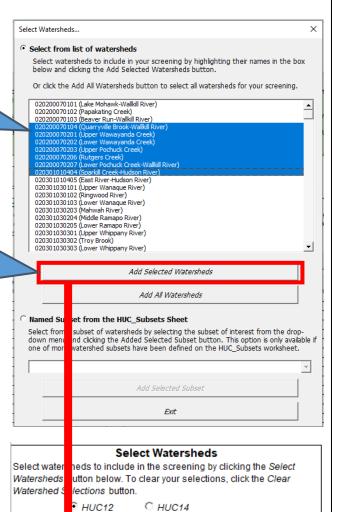

Select Watersheds

Clear Watershed Selections
HUC12 ID

020200070104 (Quarryville Brook-Wallkill River)
020200070201 (Upper Wawayanda Creek)
020200070202 (Lower Wawayanda Creek)
020200070203 (Upper Pochuck Creek)
020200070206 (Rutgers Creek)

020200070207 (Lower Pochuck Creek-Wallkill River) 020301010404 (Sparkill Creek-Hudson River)

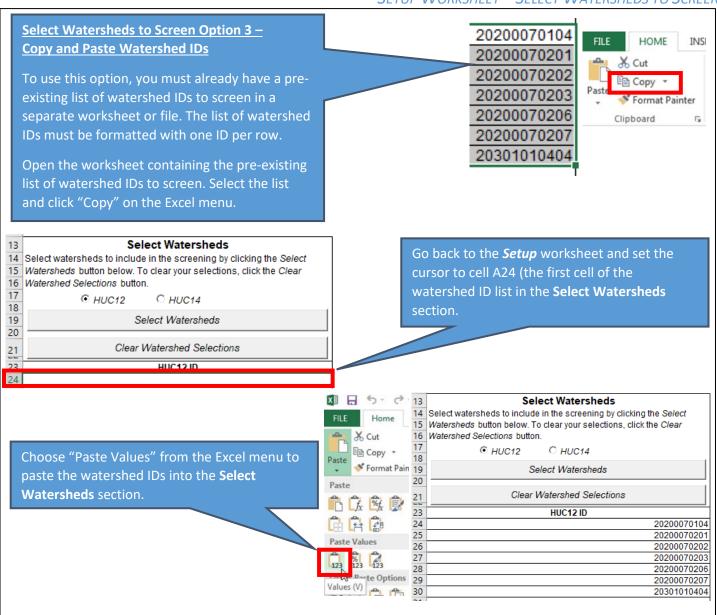

# Select Watersheds to Screen Option 4 – Add a Watershed Subset from the HUC Subsets Sheet

To use this option, you must already have a subset of watersheds defined on the *HUC\_Subsets* worksheet. A subset is a list of watersheds that meet certain user-defined selection criteria, such as minimum levels of agricultural land cover or impervious cover. See Section 13 (HUC Subsets Worksheet) of this guide for step-by-step instructions on how to define a watershed subset.

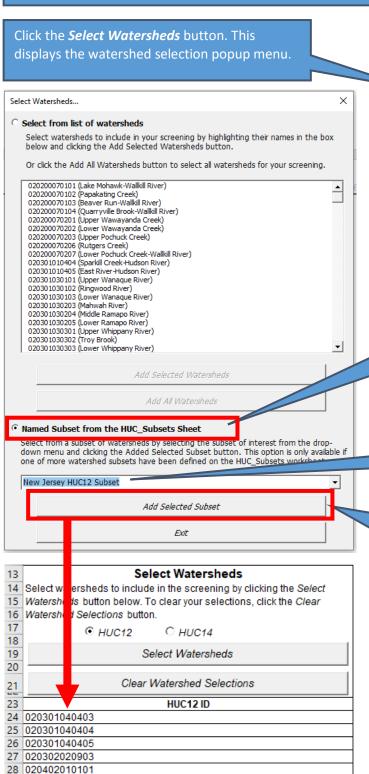

Watersheds button below. To clear your selections, click the Clear
Watershed Selections button.

© HUC12 © HUC14
Select Watersheds

Clear Watershed Selections

HUC12 ID

Select Watersheds

Select watersheds to include in the screening by clicking the Select

Click the *Named Subset from the HUC\_Subsets Sheet* option. This activates the drop-down menu containing the names of watershed subsets that have been defined on the *HUC\_Subsets* worksheet. The drop-down menu will be blank if you have not yet defined a watershed subset.

Choose the name of the watershed subset that you would like to add to the screening.

Click the *Add Selected Subset* button to add the watersheds in the subset to the list of watershed IDs for screening. The selected subset will appear in column A of the *Setup* sheet.

- The watershed ID list in the Select Watersheds section must begin in cell A24 of the Setup worksheet and must contain one watershed ID per row.
- Watershed names alone cannot be added to the watershed ID list. Watershed names can be included in the text but must occur after the watershed ID. For example, the Jacks River HUC12 (HUC12 ID 031501010102) can be entered as "031501010102" or "031501010102 (Jacks River)" but not "Jacks River".
- When manually typing watershed IDs or copying and pasting from another worksheet, be sure that all IDs are present in column A of the *Indicator Data* worksheet for the watershed scale you are screening (e.g., the *HUC12\_Data* worksheet HUC12 subwatersheds are being screened). The tool cannot screen watersheds that are not present in the *Indicator Data* worksheet.
- Use the HUC Subsets worksheet to store lists of watershed IDs that will be of interest for future screenings. For example, you can use the HUC Subsets worksheet to store lists of HUC12 IDs within each HUC8 in the Project Area.
- Do not omit leading zeros from watershed IDs (e.g., "04030001" cannot be entered as "4030001"). Omitting leading zeros will cause errors in the screening run.
- If HUC8 watersheds are being screened, the first 8 characters in each watershed ID are used to extract indicator values from the indicator data worksheet. Any text after the eighth character is ignored. Similarly, if HUC12 subwatersheds are being screened, only the first 12 characters in each watershed ID are used to extract indicator values from the indicator data sheet. This concept applies across all watershed scales.

# 5.4. Select Indicators and Weights

RPS index scores and ranks are calculated for each watershed included in a screening using ecological, stressor, and social indicators. The choice of which indicators to use for a screening depends on the purpose of the screening and the nature of the watersheds being screened. Thus, users should review the full list of indicators and their definitions in the *Indicator Info* worksheet before selecting indicators on the *Setup* worksheet.

#### **Basics**

At least one ecological indicator, one stressor indicator, and one social indicator must be selected in order to perform a Recovery Potential Screening run. Neutral indicator values are available in each category if one or more categories are not of interest. In general, three to ten indicators per category are recommended. If too few indicators are selected, index scores will not adequately reflect the factors influencing recovery potential. If too many indicators are selected, index scores will reflect random noise in the indicator data rather than true patterns in recovery potential.

Indicator weights determine the relative influence of each indicator on index scores. Weights must be numeric but any set of numeric values can be used. A typical approach is to select a certain number of weight categories (e.g., 3 = high; 2 = medium; 1 = low) and assign weights to indicators based on their relevance to the purpose of the screening and data quality considerations.

Two options are available for selecting indicators and weights on the *Setup* worksheet. Step-by-step instructions for each option are provided on the following pages.

# Select Indicators and Weights Option 1 – Select from Popup Menu

Click on the **Select Ecological Indicators** button. A popup menu will display a list of ecological indicators that can be selected for the screening.

By default, the list will include all ecological indicators that are available for the screening. Users can filter the list to display groups of indicators by subcategory. Example subcategories include forest cover or wetland cover.

To filter the list by subcategory, select the subcategory of interest from the drop-down

Highlight the indicators you would like to include in your screening by clicking on their

Double-clicking an indicator name will display a popup box with its description.

Click the Add Selected Indicators button to add the highlighted indicators to the list of indicators selected for the screening.

You still have the opportunity to select additional indicators after clicking the Add **Selected Indicators** button. Repeat the previous step until all indicators of interest have been selected for the screening then click the Exit button to close the popup menu.

By default, indicators selected from the popup menu will be assigned a weight of 1.

Indicator weights can be adjusted by placing the cursor on the cell containing the weight and typing in a new weight.

#### Select Ecological Indicators

Select ecological indicators to include in the screening by clicking the Select Ecological Indicators button below. To clear your selections, click the Clear Ecological Indicator Selections button.

Select Ecological Indicators

Clear Ecological Indicator Selections

**Ecological Indicator** Weight

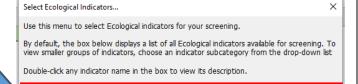

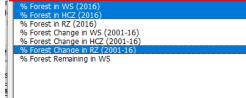

Forest Cover

Select ec

Select Ec

the Clear

Add Selected Indicators

Select Ecological Indicators ogical indicators to include in the screening by clicking the ogical Indicators button below. To clear your selections, click

cological Indicator Selections button.

Exit

Select Ecological Indicators

Clear Ecological Indicator Selections

**Ecological Indicator** Weight % Woody Vegetation (2006) in Riparian Zone % Natural Cover, N-index1 (2006) in Watershed NFHAP Habitat Condition Index

Repeat these steps in the Select Stressor Indicators section to select stressor indicators and weights and again in the **Select Social Indicators** section to select social indicators and weights.

2

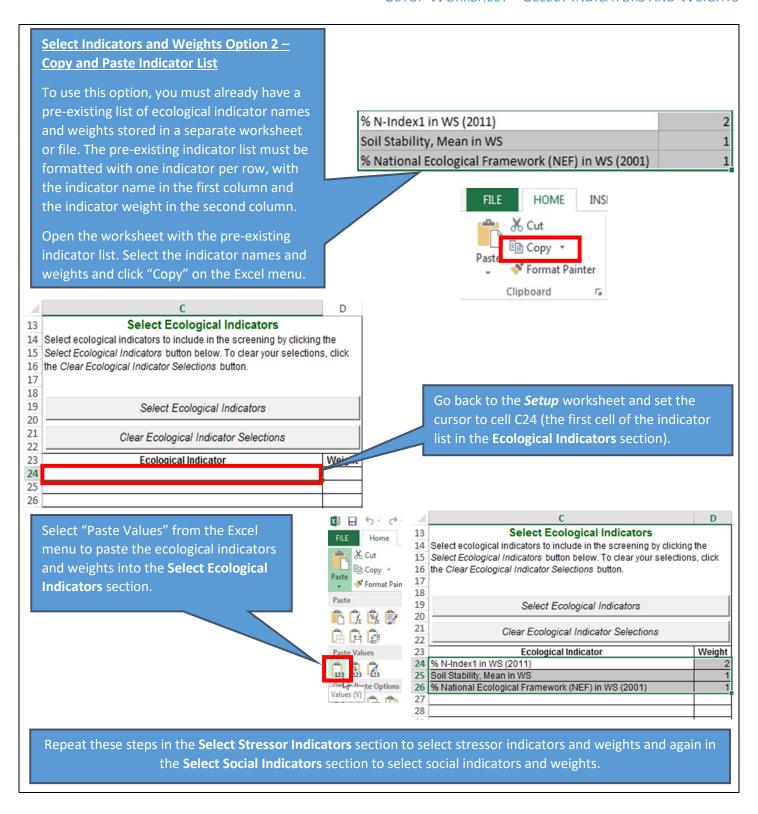

- The Ecological Indicator list must begin in cell C24 of the Setup worksheet and must contain one indicator per row.
- The Stressor Indicator list must begin in cell G24 of the **Setup** worksheet and must contain one indicator per row.
- The Social Indicator list must begin in cell K24 of the **Setup** worksheet and must contain one indicator per row.
- The Ecological, Stressor, and Social Indicator lists must be continuous (no blank rows). If blank rows are present, any indicators below the first blank row will not be included in the screening.
- When viewing the lists of available Ecological, Stressor, and Social indicators, remember that the lists can be filtered to only display indicators within a subcategory of interest. When selecting indicators in multiple subcategories, users should click the Add Selected Indicators button before changing to a different subcategory.
- When copying and pasting from another worksheet, be sure that indicator names exactly match names in the header row (row 7) of the *Indicator Data* worksheet for the selected watershed scale (e.g., the *HUC12\_Data* worksheet if HUC12 subwatersheds are being screened). Any differences in indicator spelling, capitalization, or whitespace will result in errors when the screening is run.
- Indicator weights can be set to zero. A weight of zero means that the indicator has no effect on index scores.
- Indicator weights can be set to negative values. A negative weight will reverse the directional effect of the indicator on index scores. The standard directionality is for larger indicator values to increase Ecological Index, Stressor, and Social Index scores. A negative weight will reverse directionality so that smaller values increase Ecological Index, Stressor, and Social Index scores.
- For ecological indicators, higher numbers correspond to healthier conditions; for stressor indicators, higher numbers indicate greater stress on watershed processes and aquatic ecosystems; for social indicators, higher numbers correspond to more favorable characteristics for watershed prioritization.
- Indicator selections within each category (Ecological, Stressor, and Social) should be topically diverse. A diverse set of indicators will reflect a range of factors relevant to recovery potential rather than one single topic.
- Users may want to consider numeric redundancy as part of the indicator selection process. Non-redundant indicators
  can be identified by examining correlation coefficients between indicator pairs.
- Up to 20 indicators can be selected in each category.

# 5.5. Run Screening Button

#### **Basics**

After selecting watersheds, indicators, and weights for your screening, use the **RUN SCREENING** button to auto-calculate Ecological Index, Stressor Index, Social Index, and Recovery Potential Integrated (RPI) Index scores for each watershed. Clicking the **RUN SCREENING** button will populate other worksheets in the Excel RPS Tool with screening results. Any results from previous screenings will be cleared from other worksheets in the Excel RPS Tool when the **RUN SCREENING** button is clicked.

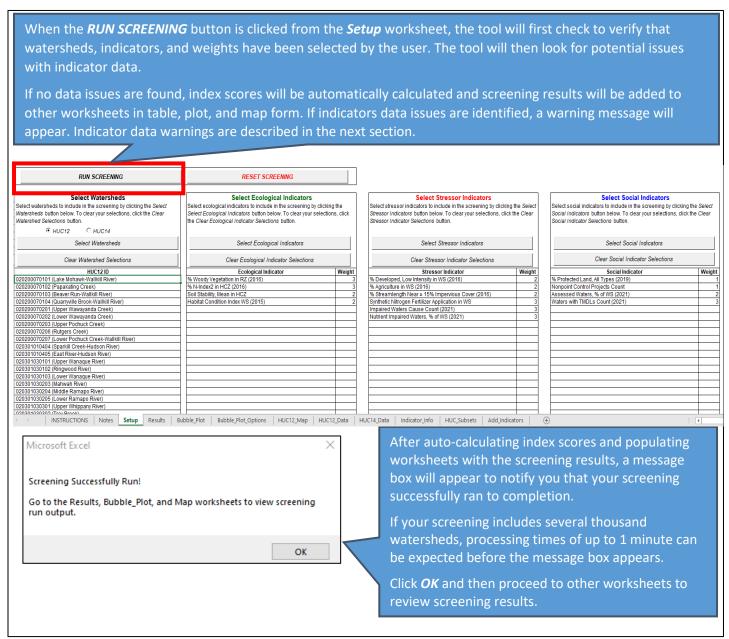

- After clicking the **RUN SCREENING** button an error message may appear. A screening will not successfully run to completion and an error message will be displayed if any of the following errors occur:
  - Watersheds, indicators, and/or weights are not specified.
  - One or more watershed IDs entered in the Select Watersheds section do not have an exact match in column
    A of the *Indicator Data* worksheet for the watershed scale you are screening (e.g., the *HUC12\_Data* worksheet
    if HUC12 subwatersheds are being screened).
  - One or more indicator names entered in the Select Ecological Indicators, Select Stressor Indicators, or Select
    Social Indicators sections do not have an exact match in the header row of the Indicator Data worksheet (e.g.,
    the HUC12\_Data worksheet if HUC12 subwatersheds are being screened).
  - One or more of the indicators selected for the screening contain non-numeric data in the *Indicator Data* worksheet. Indicator data must be numeric (blank cells are allowed for missing data).

# 5.6. Respond to Warning Messages

#### **Basics**

After clicking the *RUN SCREENING* button on the *Setup* worksheet, the tool will automatically check for potential issues with indicator data, including:

- Missing indicator values. In most cases, each indicator will have a numeric value for every watershed selected for the screening in the *Indicator Data* worksheet. However, indicator values may be missing for one or more watersheds. Missing indicator values are denoted as blank cells in the *Indicator Data* worksheet. If a watershed is missing indicator values, then RPS index scores for that watershed will be calculated from non-missing indicators only. In rare cases, a watershed will be missing values of all ecological, stressor, and social indicators selected for the screening. If a watershed is missing values for all indicators, RPS index scores cannot be calculated for that watershed.
- Equal-value indicators. Equal value indicators are indicators that have the same exact value for every watershed selected for the screening. Equal value indicators therefore provide no information on recovery potential differences between watersheds. RPS index calculations are based on the assumption that indicator values vary between watersheds and cannot be applied to equal value indicators. An equal-value indicator can be included in a screening but normalized values of the equal-value indicator are set to 0.5 for all watersheds to prevent index calculation errors.

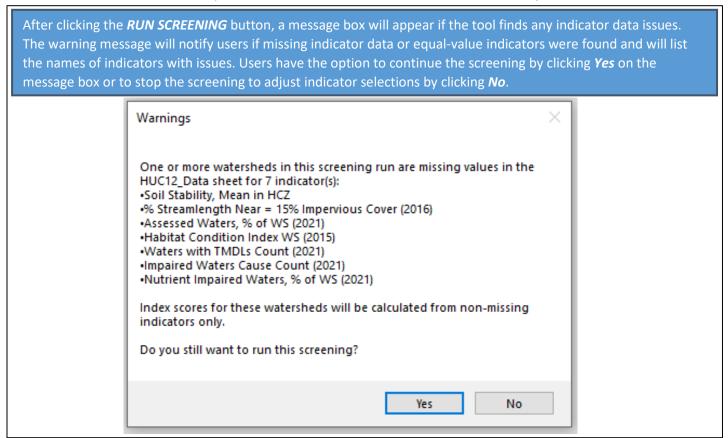

- Users can remove indicators with missing values or equal-value indicators by clicking No on the warning message box and deleting the names of indicators from the Select Ecological Indicators, Select Stressor Indicators, and/or the Select Social Indicators sections.
- Decisions on whether to remove indicators with missing values can be based on the number of watersheds with missing data. Missing indicator values are denoted as blank cells on the indicator data worksheet. As the number of watersheds with missing data increases, the value of the indicator for describing recovery potential differences between watersheds decreases. If most of the watersheds selected for screening are missing values of an indicator, it is likely advantageous to remove that indicator from the screening, particularly if it can be replaced with another indicator with a more complete record that describes a similar watershed characteristic.
- Equal-value indicators should be removed from a screening since they provide no information on recovery potential differences between watersheds. The exception is when a user intentionally selects an equal-value indicator as the only indicator for one of the Ecological, Stressor, or Social groups to evaluate the effect on RPI index scores. For example, selecting an equal-value indicator as the only Social indicator will nullify the effect of Social Index scores on the RPI Index since all watersheds will receive an equal Social Index score.

# 5.7. Reset Screening Button

The **RESET SCREENING** button on the **Setup** worksheet can be used to produce a "clean slate" version of the Excel RPS Tool. Do not click the **RESET SCREENING** button unless you have saved the current screening setup and results under a separate filename or you are sure you do not want to store the current screening setup and results for future use.

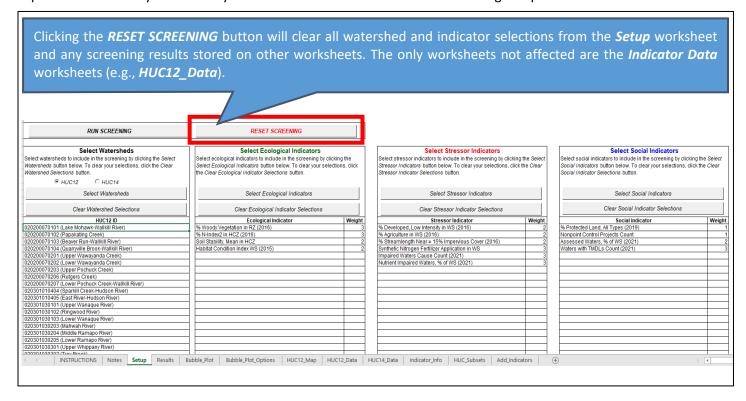

# 6. Notes Worksheet

The *Notes* worksheet provides users with a space to document information related to their screening run, including a screening run name, screening objectives, watershed scale screened, and notes on indicator selection and weighting.

Filling the *Notes* worksheet is optional, its contents are not used in any of the auto-calculation methods in the Excel RPS Tool.

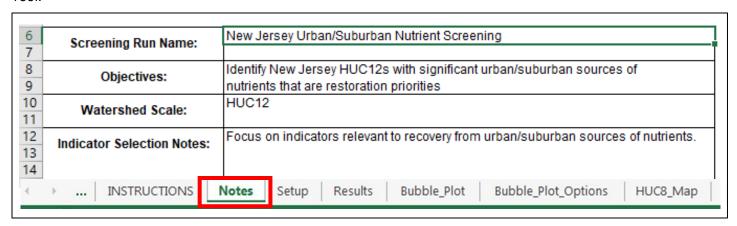

# 7. Results Worksheet

# 7.1. Overview

#### **Basics**

The *Results* worksheet displays a table of Ecological Index, Stressor Index, Social Index, and Recovery Potential Integrated (RPI) Index scores and ranks for each watershed selected for screening. Also displayed are values of the ecological, stressor, and social indicators selected for the screening. All base indicator values are also displayed to allow for sorting or filtering according to base indicator values.

Index scores and ranks are automatically calculated and added to the **Results** worksheet after clicking the **RUN SCREENING** button on the **Setup** worksheet. Watersheds are displayed in the same order as they are entered in the **Select Watersheds** section of the **Setup** worksheet.

Ecological Index, Stressor Index, and Social Index scores are calculated as the average of weight-adjusted, normalized indicator values. RPI scores are calculated from Ecological Index, Stressor Index, and Social Index scores. Index scores can be interpreted using the following guidelines:

- **Higher** Ecological Index scores correspond to **higher** recovery potential.
- Lower Stressor Index scores correspond to higher recovery potential.
- Higher Social Index scores correspond to higher recovery potential.
- Higher RPI Index scores correspond to higher recovery potential.

| Watershed ID ~                         | Watershed Name -                   | Ecological Index - | Ecological Rank ~ | Stressor Index = | Stressor Rank 🛫 | Social Index - | Social Rank - | RPI Score ~ | RPI Rank ~ |
|----------------------------------------|------------------------------------|--------------------|-------------------|------------------|-----------------|----------------|---------------|-------------|------------|
| 020200070101                           | Lake Mohawk-Wallkill River         | 44.87              | 107               | 9.61             | 25              | 33.24          | 141           | 56.17       | 66         |
| 020200070102 Papakating Creek          |                                    | 39.90              | 152               | 25.99            | 139             | 38.13          | 64            | 50.68       | 125        |
| 020200070103 Beaver Run-Wallkill River |                                    | 38.35              | 165               | 11.87            | 44              | 31.57          | 196           | 52.69       | 102        |
| 020200070104                           | Quarryville Brook-Wallkill River   | 48.88              | 82                | 14.05            | 54              | 35.40          | 107           | 56.74       | 60         |
| 020200070201                           | Upper Wawayanda Creek              | 45.38              | 104               | 8.89             | 24              | 31.59          | 195           | 56.03       | 70         |
| 020200070202                           | Lower Wawayanda Creek              | 43.97              | 119               | 22.58            | 114             | 36.10          | 100           | 52.50       | 103        |
| 020200070203                           | Upper Pochuck Creek                | 38.91              | 159               | 24.17            | 122             | 7.57           | 270           | 40.77       | 232        |
| 020200070206                           | Rutgers Creek                      | 36.79              | 179               | 11.22            | 38              | 27.83          | 259           | 51.13       | 123        |
| 020200070207                           | Lower Pochuck Creek-Wallkill River | 38.68              | 162               | 22.41            | 112             | 6.59           | 271           | 40.95       | 229        |
| 020301010404                           | Sparkill Creek-Hudson River        | 15.97              | 258               | 25.54            | 136             | 27.60          | 260           | 39.34       | 242        |
| 020301010405                           | East River-Hudson River            | 17.07              | 255               | 44.95            | 244             | 35.24          | 110           | 35.79       | 256        |
| 020301030101                           | Upper Wanaque River                | 41.60              | 142               | 9.93             | 29              | 36.83          | 87            | 56.17       | 67         |
| 020301030102                           | Ringwood River                     | 44.75              | 111               | 3.27             | 7               | 38.77          | 51            | 60.09       | 45         |
| <b>←</b> →                             | Setup Results                      | Bubble_Plot        | Bubble            | _Plot_Options    | HUC12           | _Map   F       | IUC8_Data     | HUC1        | 2_Data     |

# **Advanced Tips**

The formula used to calculate each weight—adjusted normalized indicator value is:

$$Ind_{Norm} = Weight * \frac{(Ind - Ind_{Min})}{(Ind_{Max} - Ind_{Min})}$$

where  $Ind_{Norm}$  is the weight-adjusted normalized indicator value, weight is the indicator weight, Ind is the raw indicator value,  $Ind_{Min}$  is the minimum indicator value for watersheds selected for screening, and  $Ind_{Max}$  maximum indicator value for watersheds selected for screening.

RPI scores are calculated from Ecological Index, Stressor Index, and Social Index scores using the formula:

$$RPI = \frac{[Ecological\ Index + Social\ Index + (100 - Stressor\ Index)]}{3}$$

- Ecological Index, Social Index, and RPI Index ranks are determined by sorting index scores from highest to lowest (i.e., the watershed with the highest Ecological Index score receives a rank of 1).
- Stressor Index ranks are determined by sorting index scores from lowest to highest (i.e., the watershed with the lowest Stressor Index score receives a rank of 1).

# 7.2. Sort and Filter

By default, the *Results* table displays indicator data and index scores for all watersheds included in the screening and sorted by watershed ID. Users can sort the *Results* table based on values in any column in the table (e.g., from highest to lowest Ecological Index score). Users can also filter the *Results* table to only display watersheds that meet certain criteria (e.g., watersheds within a particular ecoregion).

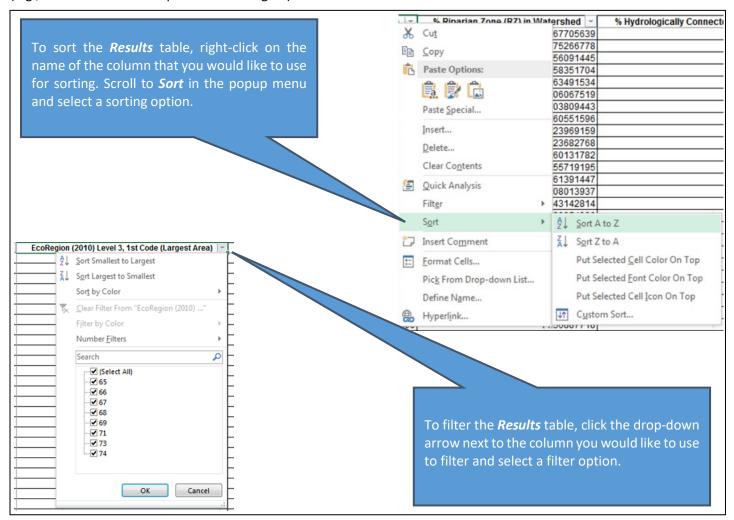

# 8. Bubble Plot Worksheet

The **Bubble Plot** worksheet contains a bubble plot that displays RPS results.

The *Bubble Plot* is automatically created when the *RUN SCREENING* button is clicked on the *Setup* worksheet. It contains one "bubble" for each watershed selected for screening, with the Stressor Index score plotted on the horizontal (x) axis, Ecological Index score plotted on the vertical (y) axis, and Social Index plotted as the bubble size. Larger bubbles have higher Social Index scores relative to smaller bubbles.

The bubble plot can be customized using controls on the **Bubble Plot Options** worksheet.

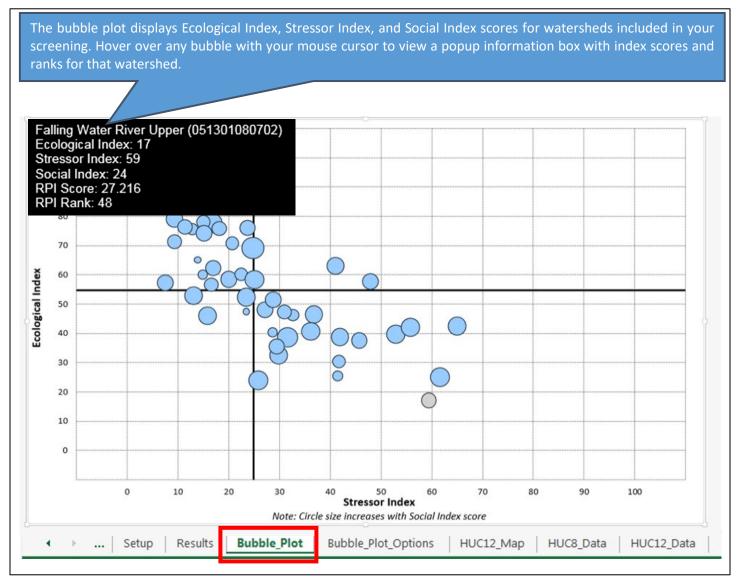

# 9. Bubble Plot Options Worksheet

# 9.1. Overview

The **Bubble Plot Options** worksheet provides users the ability to customize the **Bubble Plot** worksheet that displays screening results.

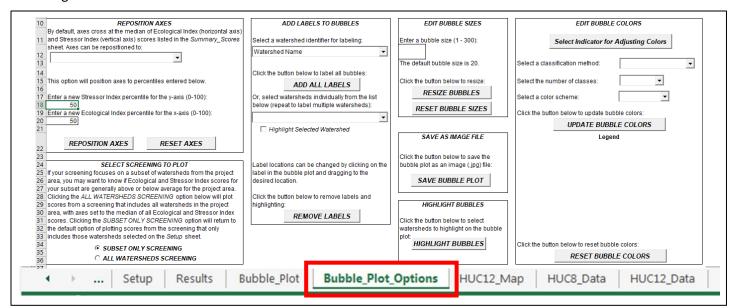

The following sections provide step-by-step instructions for how to use the **Bubble Plot Options** worksheet to:

- Reposition Axes
- Toggle Between Plotting a Subset Only Screening or an All Watersheds Screening
- Add Labels to Bubbles
- Edit Bubble Sizes
- Edit Bubble Colors
- Highlight Bubbles
- Save an Image File of the Bubble Plot

# 9.2. Reposition Axes

The horizontal axis and vertical axis of the **Bubble Plot** can be set to any user-defined position.

By default, the horizontal axis is positioned at the median of Ecological Index scores for the active screening and the vertical axis is positioned at the median of Stressor Index scores.

Users have two options for repositioning **Bubble Plot** axes:

- Reposition to new index percentiles Under this option, users can reposition axes to any desired percentile of Ecological Index and Stressor Index scores (25<sup>th</sup> percentile, 75<sup>th</sup> percentile, etc.);
- Reposition to specific index scores Under this option, users can reposition axes to any desired Ecological and Stressor Index score (e.g., index scores of 50).

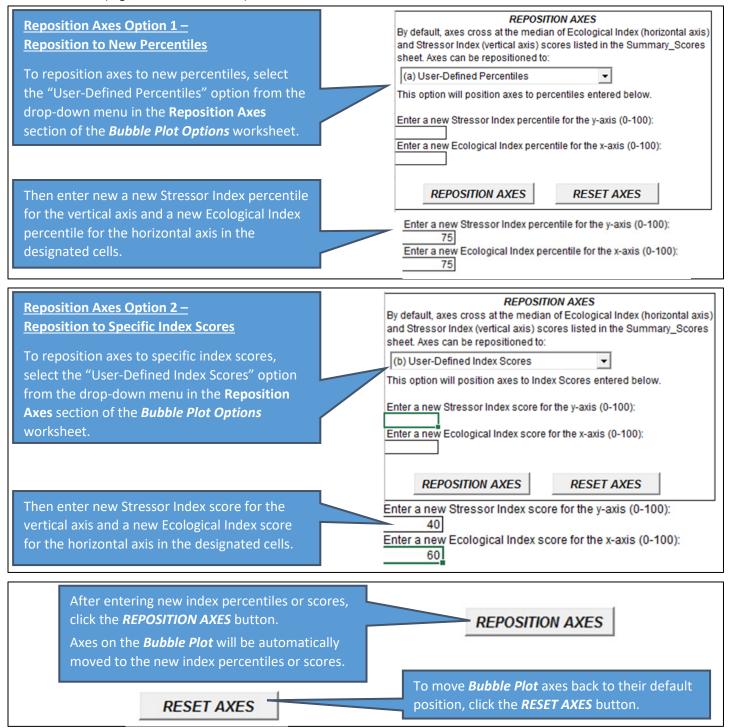

# 9.3. Toggle Screening to Plot

By default, the *Bubble Plot* displays Ecological Index, Stressor Index, and Social Index scores listed in the *Summary Scores* worksheet. These scores are derived from indicators that are normalized to minimum and maximum values for the subset of watersheds included in the screening. Index scores are therefore relative rather than absolute, they depend on the subset of watersheds selected for screening. A given watershed will have two different sets of index scores for two screenings that include different groups of watersheds.

Users may be interested in how the subset of watersheds selected for screening compares to all other watersheds in the Project Area. For example, users may want to know whether ecological conditions in the screened subset are above- or below-average for the Project Area as a whole. Such questions can be answered by running the same screening on all watersheds in the Project Area and then reviewing the resulting index scores for the watershed subset of interest. To streamline this process, the Excel RPS Tool allows users to view an alternate version of the bubble plot with index scores that result from a screening that includes all watersheds in the Project Area. This can be done on-the-fly in the **Select Screening to Plot** section of the **Bubble Plot Options** worksheet without adjusting settings on the **Setup** worksheet or creating a new file.

The **Select Screening to Plot** section contains option buttons to toggle between a "Subset Only" screening or an "All Watersheds" screening. A "Subset Only" screening includes only those watersheds selected for screening on the **Setup** worksheet. An "All Watersheds" screening includes all watersheds in the Project Area. Note that if you selected all watersheds in the Project Area on the **Setup** worksheet then there is no difference between the two options.

#### SELECT SCREENING TO PLOT

If your screening focuses on a subset of watersheds from the project area, you may want to know if Ecological and Stressor Index scores for your subset are generally above or below average for the project area. Clicking the "ALL WATERSHEDS SCREENING" option below will plot scores from a screening that includes all watersheds in the project area, with axes set to the median of all Ecological and Stressor Index scores. Clicking the "SUBSET ONLY SCREENING" option will return to the default option of plotting scores from the screening that only includes those watersheds selected on the Setup sheet.

© SUBSET ONLY SCREENING

**C** ALL WATERSHEDS SCREENING

By default, the Bubble Plot displays index scores resulting from "Subset Only" screening.

Click the *ALL WATERSHEDS SCREENING* option button to view index scores resulting from a screening that includes all watersheds in the Project Area. The *Bubble Plot* worksheet will automatically update with new index scores for the "All Watersheds" screening.

If you have viewed bubble plot for the "All Watersheds" screening and want to return to the "Subset Only" screening bubble plot, click the **SUBSET ONLY SCREENING** button. The **Bubble Plot** worksheet will automatically update with index scores for the "Subset Only" screening.

# 9.4. Label Bubbles

Bubbles in the *Bubble Plot* worksheet can be labeled to identify one or more watersheds. Bubbles can be labeled with the watershed name or the watershed ID. Users also have the option to highlight labeled bubbles to make them stand out from other unlabeled bubbles.

#### **Basics**

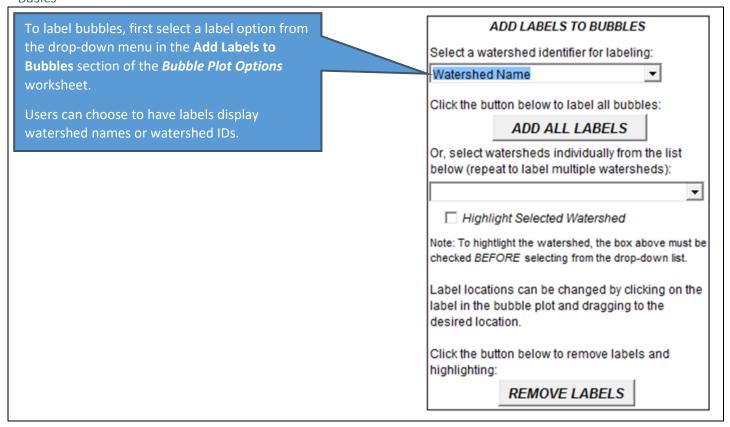

# Add Labels Option 1 – Label All Bubbles

If you would like to add labels to all bubbles on the *Bubble Plot* worksheet, click the *ADD ALL LABELS* button. Labeling all bubbles is generally not recommended if your screening includes more than 20 watersheds.

Click the button below to label all bubbles:

ADD ALL LABELS

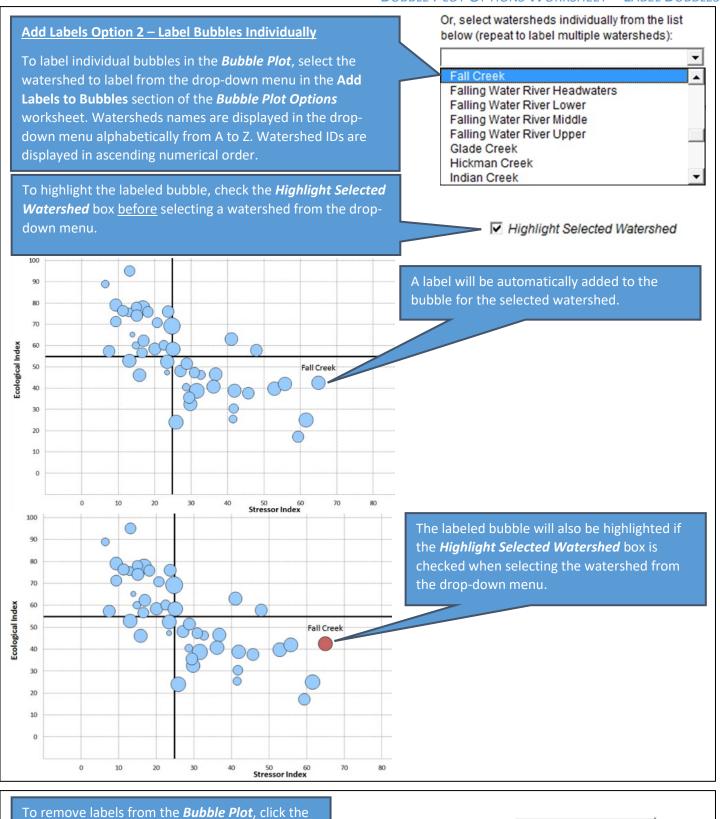

**REMOVE LABELS** button. This will also remove

any highlighting from labeled bubbles.

35

REMOVE LABELS

- Label text, formatting, and position can be edited manually after labels are added.
- To edit label text, click on the label in the *Bubble Plot* worksheet and revise the text as desired.
- To edit label formatting (font size, color, etc.) click on the label in the **Bubble Plot** worksheet and use Excel's font formatting menu.
- To edit the position of a label, click on the label in the **Bubble Plot** worksheet and drag it to the desired location.

### 9.5. Edit Bubble Sizes

The size of each bubble in the **Bubble Plot** is based on the Social Index score for the corresponding watershed (i.e., bubbles for watersheds with higher Social Index scores are larger than bubbles for watersheds with lower Social Index scores).

While users cannot adjust the size of an individual bubble, they can collectively increase or decrease the size of all bubbles to improve the look of the *Bubble Plot*.

A common reason for editing bubble sizes is to reduce overlap between bubbles with similar Ecological Index and Stressor Index scores.

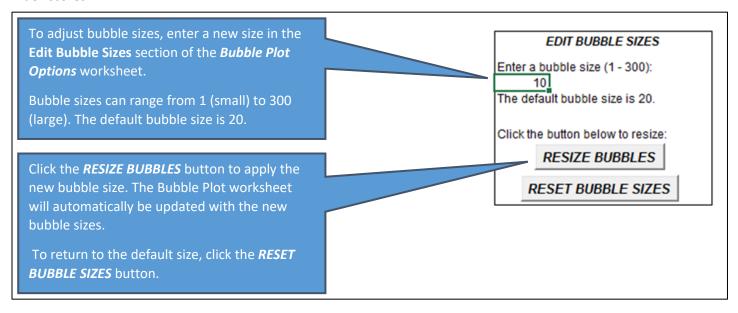

### 9.6. Edit Bubble Colors

The **Bubble Plot** worksheet displays three pieces of information for each watershed included in your screening: the Ecological Index score on the y-axis, Stressor Index score on the x-axis, and Social Index score using the bubble size. The **Bubble Plot** worksheet can also display a fourth piece of information by shading bubbles different colors to reflect different values of an indicator. This feature is implemented in the **Edit Bubble Colors** section of the **Bubble Plot Options** worksheet.

To display indicator values using bubble colors, users must select the number of **Classes** to display, a method for defining **Class Breaks**, and a **Color Scheme**. These terms are defined below.

- Classes The number of groups or bins to separate watersheds into. Up to 10 classes can be selected.
- Class Breaks The cutoff indicator values used to define class membership. Three options are available for defining class breaks:
  - Quantile Breaks result in classes that have an equal number of watersheds. For example, if four classes are selected then then quantile breaks option would result in each class containing one-quarter of the total number of watersheds using the 25<sup>th</sup> percentile, 50<sup>th</sup> percentile, and 75<sup>th</sup> percentile of indicator values as class breaks.
  - Equal-Interval Breaks result in classes that cover an equal range of indicator values. For example, if four classes are selected for an indicator with a minimum value of 0% and a maximum value of 100%, then the equal-interval breaks option would result in each class spanning 25 percentage points use values of 25%, 50%, and 75% as class breaks. Under the equal-interval option, the definition of breaks is independent of the number of watersheds within each class. Depending on the distribution of indicator values, some classes may contain zero watersheds.
  - User-Defined Breaks are supplied by the user to apply user-specified class breaks.
- Color Scheme The primary color(s) used to shade bubbles. Options are blue, green, or blue-green.

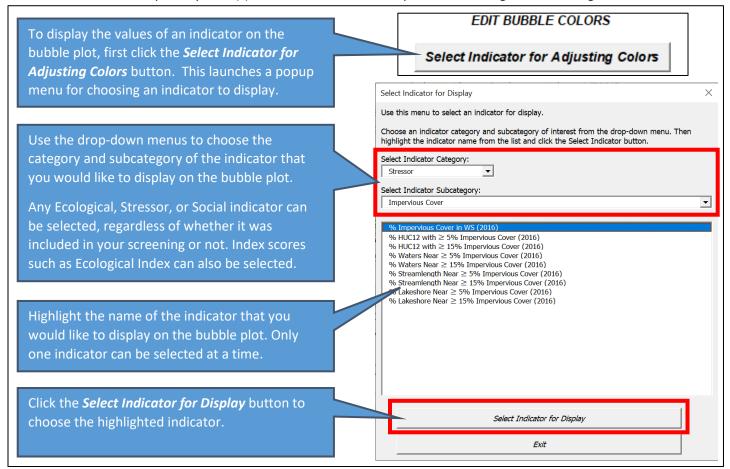

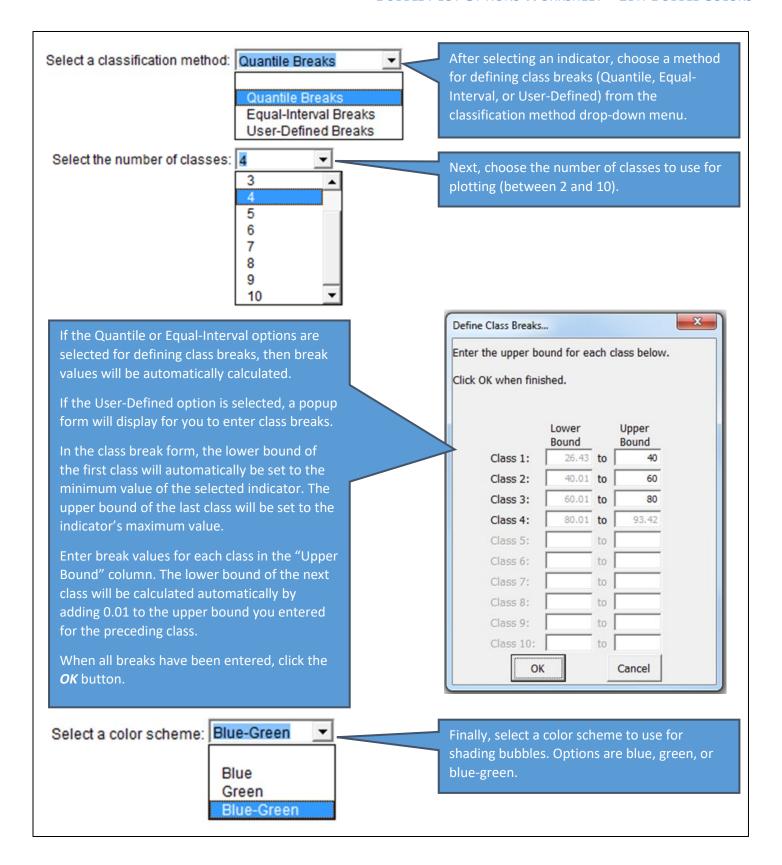

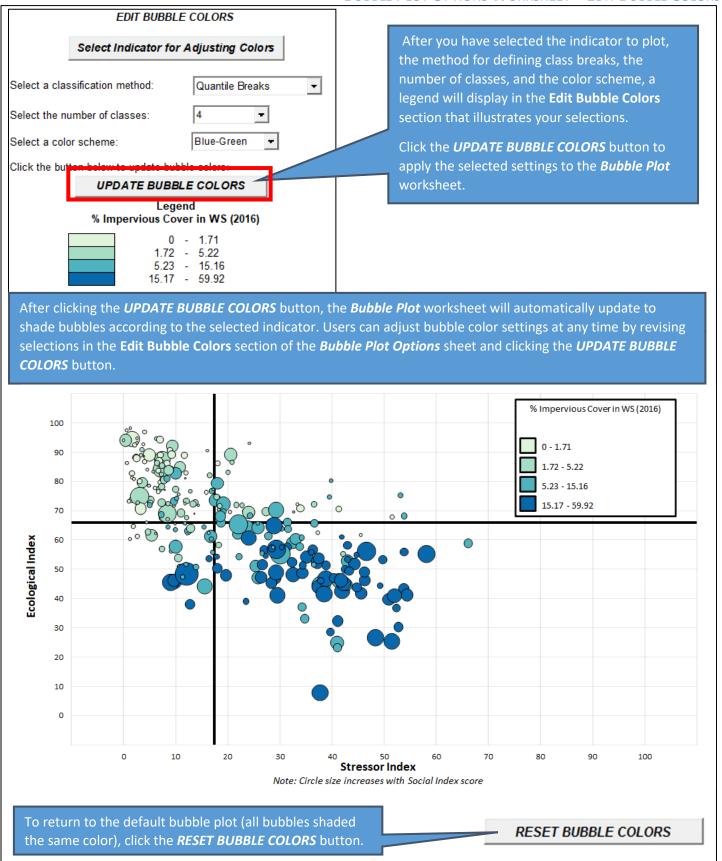

# 9.7. Highlight Bubbles

Bubbles can be highlighted in the bubble plot to call attention to one or more watersheds of interest. Two options are available for choosing watersheds to highlight.

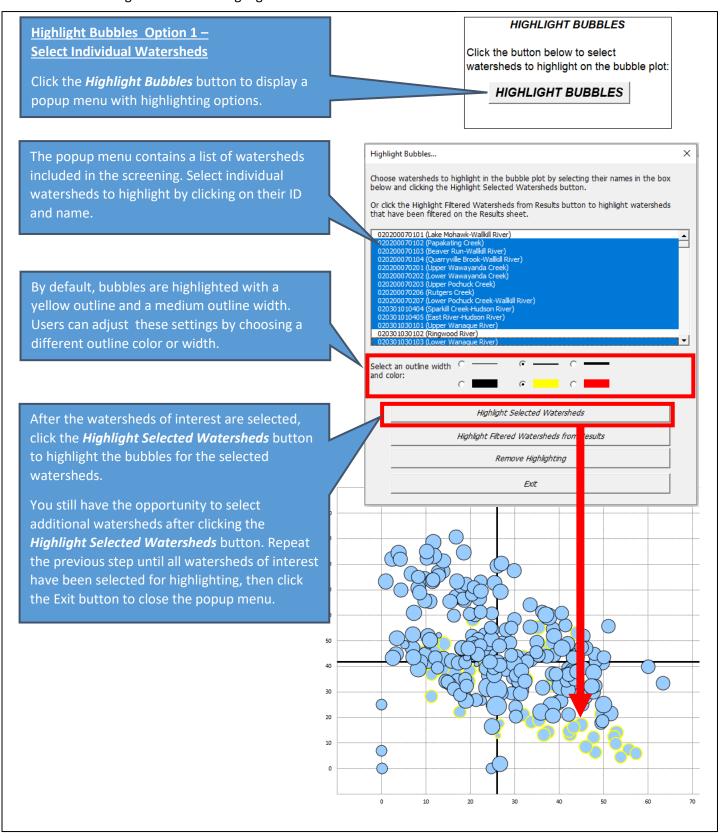

### **Highlight Bubbles Option 2 -**

**Highlight Filtered Watersheds from the Results Worksheet** 

To use this option, you must have already applied filters on the *Results* worksheet to display watersheds that meet user-specified criteria. For example, the Results worksheet could be filtered to only display watersheds with top-ranked Ecological Index, Stressor Index, and/or Social Index scores. See Section 5 of this guide for instructions on how to filter the Results worksheet.

Highlight Bubbles...

#### HIGHLIGHT BUBBLES

Click the button below to select watersheds to highlight on the bubble plot:

HIGHLIGHT BUBBLES

Choose watersheds to highlight in the bubble plot by selecting their names in the box

Or click the Highlight Filtered Watersheds from Results button to highlight watersheds

below and clicking the Highlight Selected Watersheds button.

that have been filtered on the Results sheet.

020200070101 (Lake Mohawk-Wallkill River)

Click the Highlight Bubbles button to display a popup menu with highlighting options.

By default, bubbles are highlighted with a yellow outline and a medium outline width. Users can adjust these settings by choosing a different outline color or width.

Click the **Highlight Filtered Watersheds from Results** button. The tool will automatically highlight bubbles for the watersheds that are displayed on the Results worksheet.

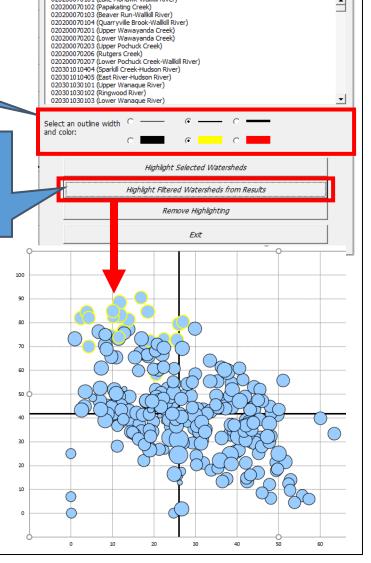

### 9.8. Save As Image File

A copy of the **Bubble Plot** worksheet can be saved as an image file for use in reports or presentations.

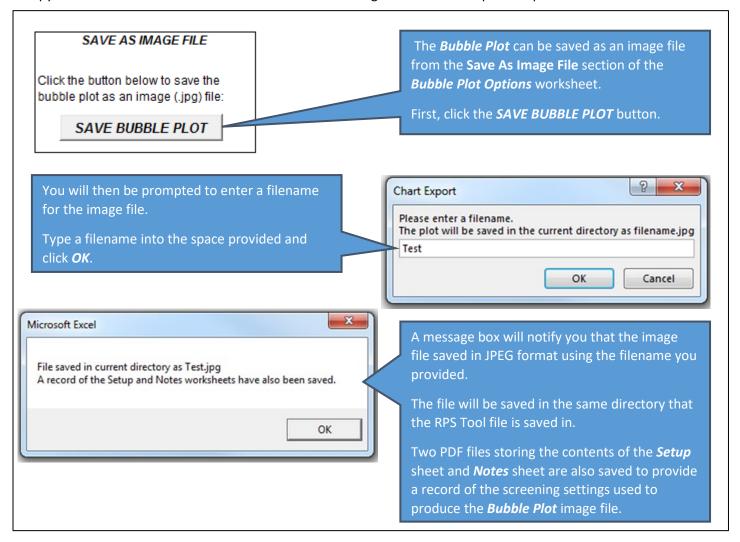

# 10. Map Worksheet

### 10.1. Overview

The *Map* worksheet that displays screening results in map form. The *Map* worksheet is automatically created when the *RUN SCREENING* button is clicked on the *Setup* worksheet. By default, the *Map* worksheet displays Recovery Potential Integrated (RPI) index scores.

The name of the *Map* worksheet displayed in the bottom tab of your Excel RPS Tool will reflect the scale of watersheds selected for screening. For example, if you screened HUC12 subwatersheds, then the *Map* worksheet will be named *HUC12\_Map*. Most Excel RPS Tool files have a map worksheet for HUC12 subwatersheds and, if the tool is also setup to screen HUC14 watersheds, a map for HUC14s. Excel RPS Tool files that are setup to screen other watershed scales may not have a map for those additional watershed scales.

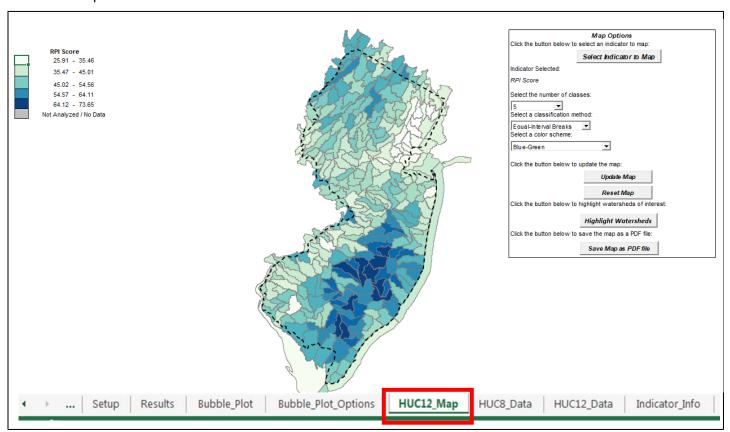

The following sections describe how to:

- Create a Custom Map
- Highlight Watersheds of Interest
- Save the Map as a PDF File

### 10.2. Create Custom Map

Users can customize the *Map* worksheet to shade watersheds on the map using any indicator or index. To customize the *Map* worksheet, users must select the mapped indicator, the number of *Classes* to display, a method for defining *Class Breaks*, and a *Color Scheme*. These terms are defined below.

- Classes The number of groups or bins to separate watersheds into. Up to 10 classes can be selected.
- Class Breaks The cutoff indicator values used to define class membership. Three options are available for defining class breaks:
  - Quantile Breaks result in classes that have an equal number of watersheds. For example, if four classes are selected then the quantile breaks option would result in each class containing one-quarter of the total number of watersheds using the 25<sup>th</sup> percentile, 50<sup>th</sup> percentile, and 75<sup>th</sup> percentile of indicator values as class breaks.
  - Equal-Interval Breaks result in classes that cover an equal range of indicator values. For example, if four classes are selected for an indicator with a minimum value of 0% and a maximum value of 100%, then the equal-interval breaks option would result in each class spanning 25 percentage points using values of 25%, 50%, and 75% as class breaks. Under the equal-interval option, the definition of breaks is independent of the number of watersheds within each class. Depending on the distribution of indicator values, some classes may contain zero watersheds.
  - User-Defined Breaks are supplied by the user to utilize user-specific class breaks.
- Color Scheme The primary color(s) used to shade watersheds on the map. Options are blue, green, or blue-green.

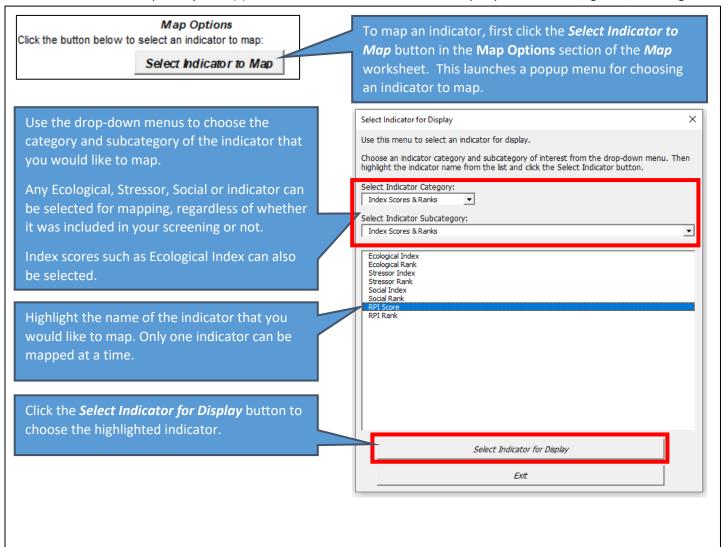

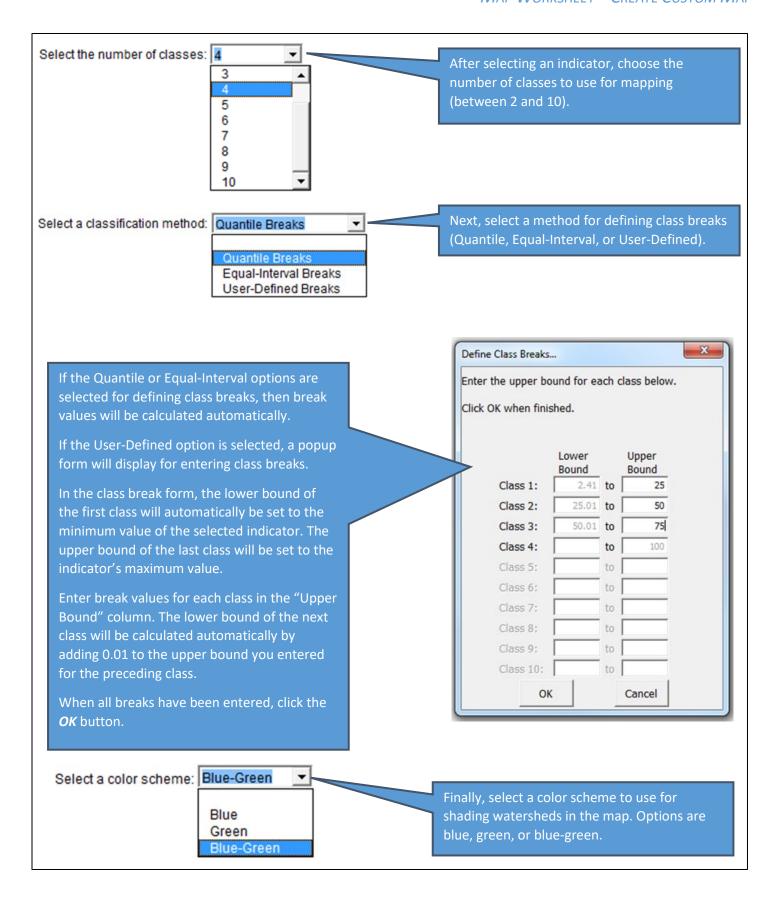

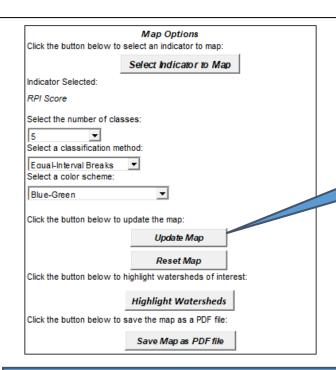

After you have selected the indicator to map, the number of classes, the method for defining class breaks, and the color scheme click the **UPDATE MAP** button to apply the selected settings to the watershed map.

The *Map* worksheet will automatically update to shade watersheds according to the selected indicator or index. Users can adjust map settings at any time by revising selections in the *Map Options* section of the *Map* worksheet and clicking the *UPDATE MAP* button.

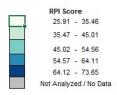

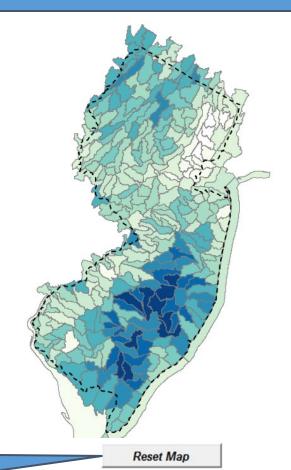

To return to the default map (displaying Recovery Potential Integrated Index scores), click the *RESET MAP* button.

# 10.3. Highlight Watersheds of Interest

Watersheds can be highlighted on the map to call attention to one or more watersheds of interest.

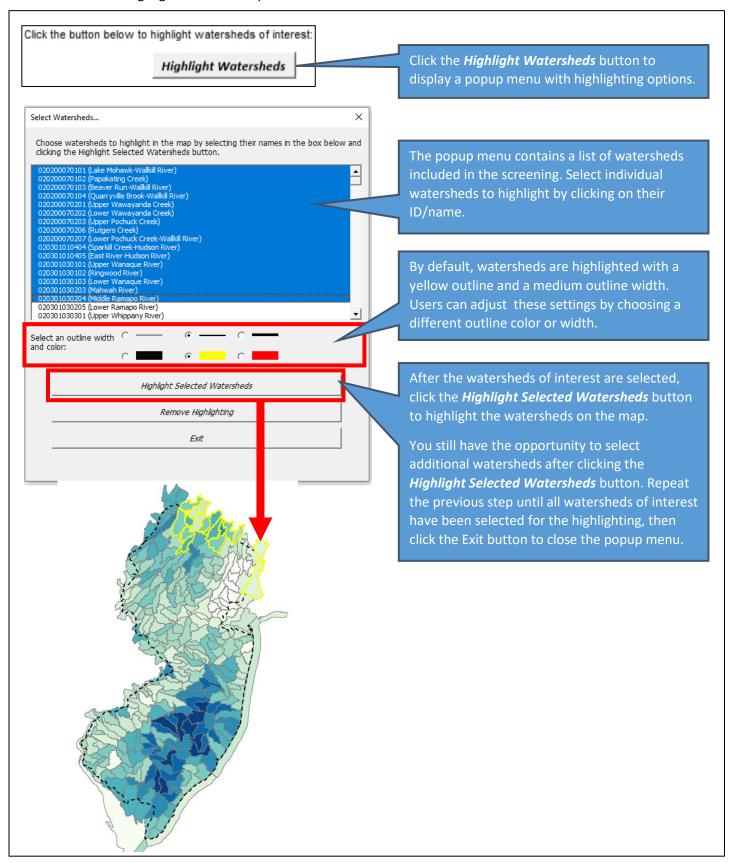

# 10.4. Save Map as PDF File

The watershed map on the *Map* worksheet can be saved as a PDF file for use in reports or presentations.

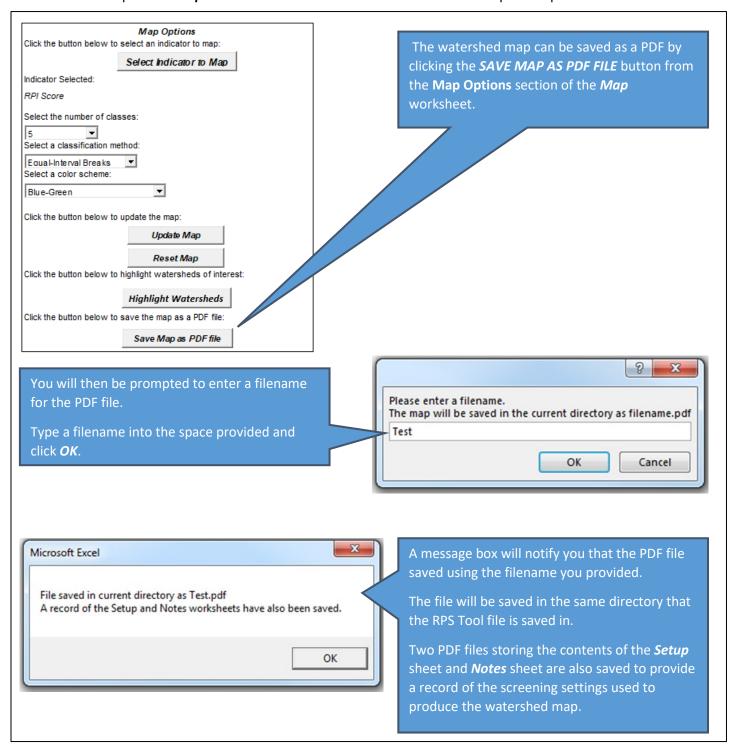

# 11. Indicator Data Worksheet(s)

The *Indicator Data* worksheet contains a table of indicator values for all watersheds in the Project Area covered by your Excel RPS Tool file.

Indicators are grouped by category in the *Indicator Data* worksheet and are ordered from left-to-right as Base, Ecological, Stressor, and Social indicators. Indicator categories are displayed in row 6. Indicator names are displayed in row 7.

The name of the *Indicator Data* worksheet displayed in the bottom tab of your Excel RPS Tool will reflect the watershed scale of the indicator data it stores. For example, the *Indicator Data* worksheet for HUC12 subwatersheds is named *HUC12\_Data*. If your tool file includes multiple watershed scales (e.g., both HUC14 and HUC12) then it will contain multiple *Indicator Data* worksheets, one for each scale (e.g., *HUC14\_Data* and *HUC12\_Data*).

| Hydrologic Unit Code 12-Digit (HUC12)      | Name HUC12 Watershed               | Hydrologic Unit Code 8-Digit (HUC8) | Name HUC8 Watershed       | Hydrologic Unit Code 6-Digit (HUC |  |
|--------------------------------------------|------------------------------------|-------------------------------------|---------------------------|-----------------------------------|--|
| 020200070101                               | Lake Mohawk-Wallkill River         | 02020007                            | Rondout                   | 020200                            |  |
| 020200070102                               | Papakating Creek                   | 02020007                            | Rondout                   | 020200                            |  |
| 0 020200070103                             | Beaver Run-Wallkill River          | 02020007                            | Rondout                   | 020200                            |  |
| 1 020200070104                             | Quarryville Brook-Wallkill River   | 02020007                            | Rondout                   | 020200                            |  |
| 2 020200070201                             | Upper Wawayanda Creek              | 02020007                            | Rondout                   | 020200                            |  |
| 3 020200070202                             | Lower Wawayanda Creek              | 02020007                            | Rondout                   | 020200                            |  |
| 4 020200070203                             | Upper Pochuck Creek                | 02020007                            | Rondout                   | 020200                            |  |
| 5 020200070206                             | Rutgers Creek                      | 02020007                            | Rondout                   | 020200                            |  |
| 6 020200070207                             | Lower Pochuck Creek-Wallkill River | 02020007                            | Rondout                   | 020200                            |  |
| 7 020301010404                             | Sparkill Creek-Hudson River        | 02030101                            | Lower Hudson              | 020301                            |  |
| 8 020301010405                             | East River-Hudson River            | 02030101                            | Lower Hudson              | 020301                            |  |
| 9 020301030101                             | Upper Wanaque River                | 02030103                            | Hackensack-Passaic        | 020301                            |  |
| 0 020301030102                             | Ringwood River                     | 02030103                            | Hackensack-Passaic        | 020301                            |  |
| 1 020301030103                             | Lower Wanague River                | 02030103                            | Hackensack-Passaic        | 020301                            |  |
| 2 020301030203                             | Mahwah River                       | 02030103                            | Hackensack-Passaic        | 020301                            |  |
| 3 020301030204                             | Middle Ramapo River                | 02030103 Hackensack-Passaic         |                           | 020301                            |  |
| 4 020301030205                             | Lower Ramapo River                 | 02030103 Hackensack-Passaic         |                           | 020301                            |  |
| 5 020301030301                             | Upper Whippany River               | 02030103                            | Hackensack-Passaic        | 020301                            |  |
| 5 020301030302                             | Troy Brook                         | 02030103                            | Hackensack-Passaic        | 020301                            |  |
| 7 020301030303                             | Lower Whippany River               | 02030103                            | Hackensack-Passaic        | 020301                            |  |
| 8 020301030401                             | Upper Rockaway River               | 02030103                            | Hackensack-Passaic        | 020301                            |  |
| 9 020301030402                             | Beaver Brooker                     | 02030103                            | Hackensack-Passaic        | 020301                            |  |
| 0 020301030403                             | Middle Rockaway River              | 02030103                            | Hackensack-Passaic        | 020301                            |  |
| 1 020301030404                             | Lower Rockaway River               | 02030103                            | Hackensack-Passaic        | 020301                            |  |
| 2 020301030501                             | Upper Pequannock River             | 02030103                            | Hackensack-Passaic        | 020301                            |  |
| 3 020301030502                             | Lower Pequannock River             | 02030103                            | Hackensack-Passaic 020301 |                                   |  |
| 4 020301030503                             | Morris Canal-Pompton River         | 02030103 Hackensack-Passaic 020301  |                           |                                   |  |
| 5 020301030601                             | Great Brook-Passaic River          | 02030103                            | Hackensack-Passaic        | 020301                            |  |
| 6 020301030602 Black Brook-Passaic River   |                                    | 02030103 Hackenson Persons          |                           | 020301                            |  |
| VAR BOOK BOOK BOOK BOOK BOOK BOOK BOOK BOO | ble_Plot Bubble_Plot_Options       | HUC12_Map HUC8_Da                   |                           | ndicator_Info HUC_Subse           |  |

# 12. Explore Indicator Data Menu

### 12.1. Overview

The Excel RPS Tool includes built-in functions for exploring the statistical properties of indicator data. This information can be useful when making decisions on which indicators to include in a screening.

Indicator statistics are displayed within the *Explore Indicator Data* menu. To open the menu, select an indicator data worksheet tab (*HUC12\_Data*, *HUC14\_Data*, etc.). Then click the *EXPLORE INDICATOR DATA* button.

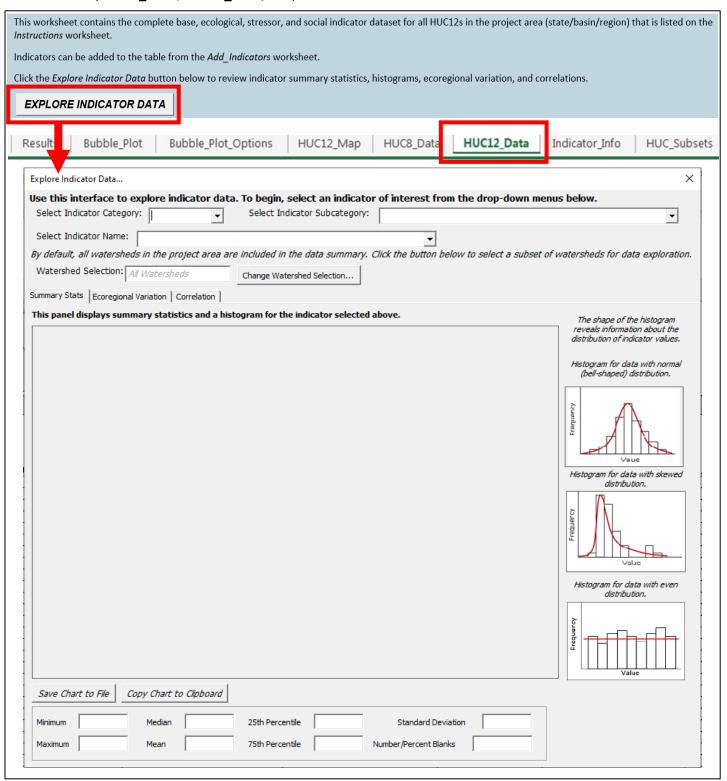

The **Explore Indicator Data** menu contains drop-down menus for selecting an indicator to explore and three tabs for reviewing the statistical properties of the selected indicator:

- The Summary Stats tab displays summary statistics (minimum, maximum, mean, etc.) and a histogram of indicator values;
- The *Ecoregional Variation* tab displays a boxplot of indicator summary statistics by Level 3 Ecoregion (<a href="https://www.epa.gov/eco-research/level-iii-and-iv-ecoregions-continental-united-states">https://www.epa.gov/eco-research/level-iii-and-iv-ecoregions-continental-united-states</a>). The tab also contains a table listing the number of watersheds in each ecoregion and the number of watersheds with blank or missing values of the selected indicator per ecoregion. The *Ecoregional Variation* tab is only visible when reviewing indicator data for HUC12 subwatersheds.
- The *Correlation* tab contains additional drop-down menus for users to select a second covariate indicator to evaluate correlation between two indicators. Correlation statistics and a scatterplot of indicator values are displayed in the tab.

By default, all watersheds in your tool's study area are included in the indicator data summary. The menu also contains the **CHANGE WATERSHED SELECTION** button for selecting a custom subset of watersheds for the indicator data summary.

The following sections describe how to:

- Select an Indicator to Explore
- Select a Covariate Indicator to Review Correlation
- Save or Copy a Chart
- Use the Change Watershed Selection Button

# 12.2. Select an Indicator to Explore

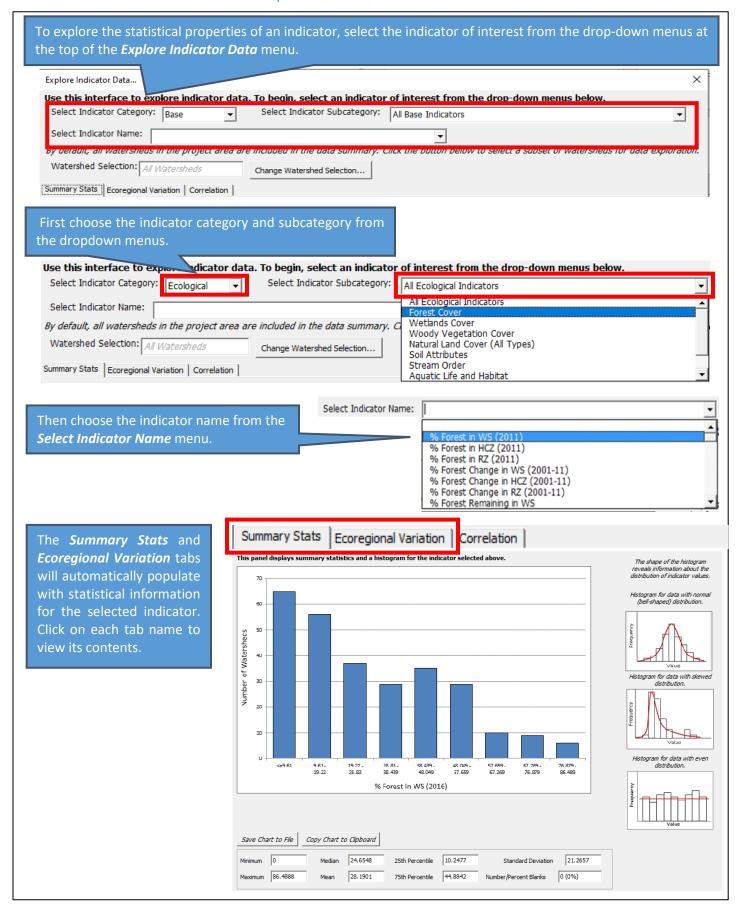

### 12.3. Select a Covariate Indicator

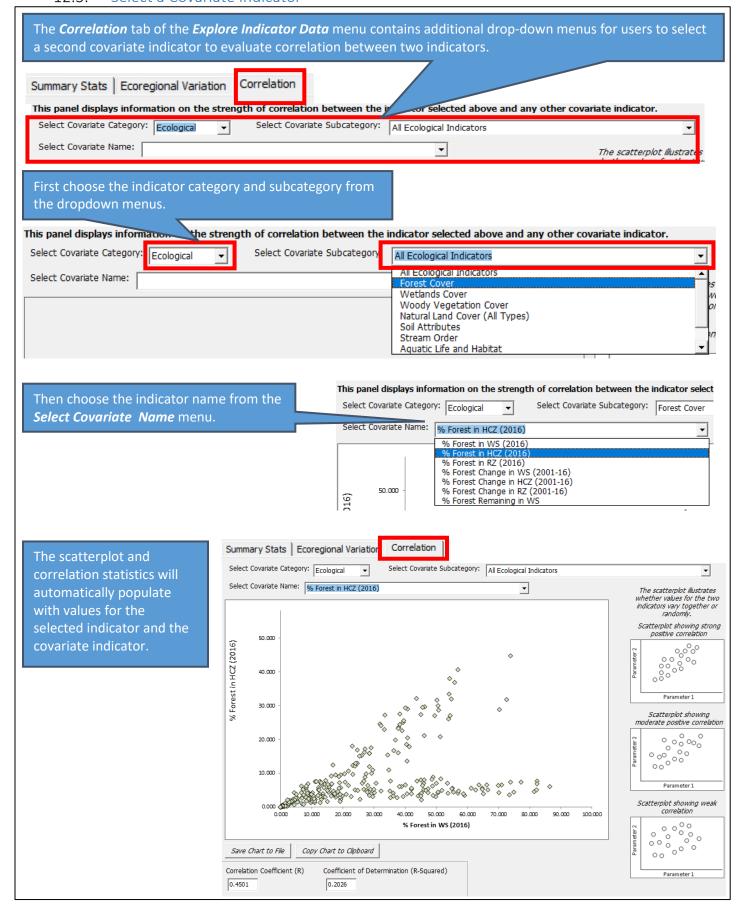

### 12.4. Save or Copy a Chart

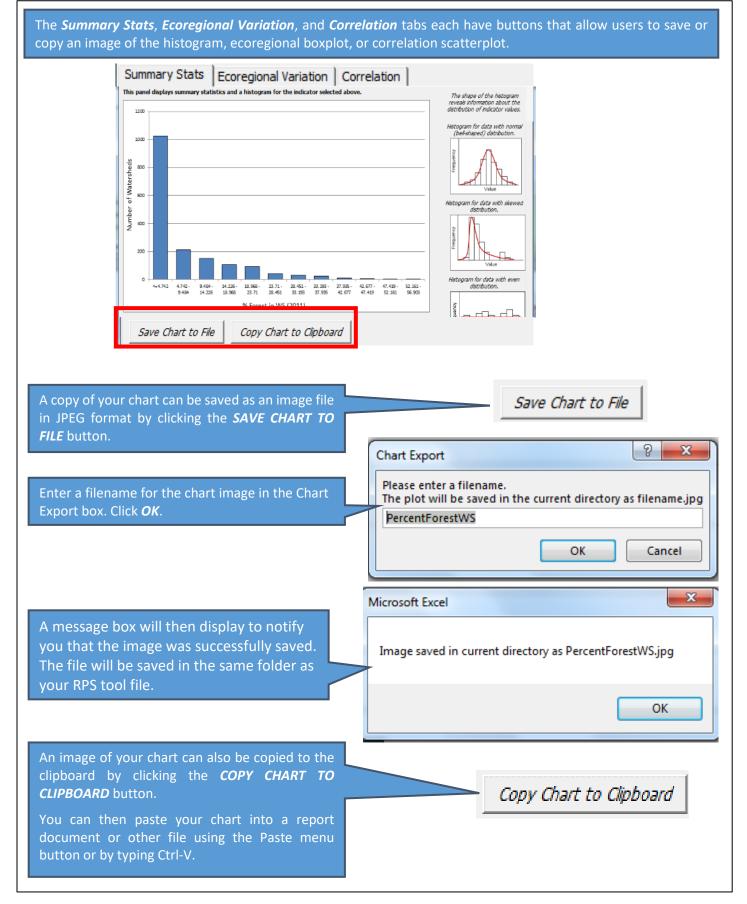

# 12.5. Change Watershed Selection Button

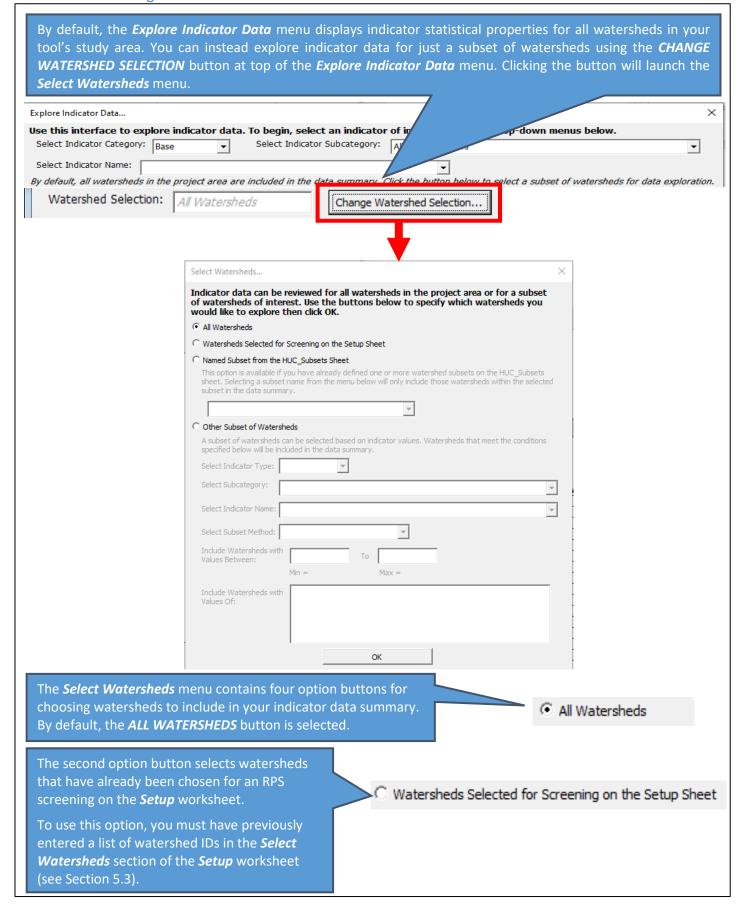

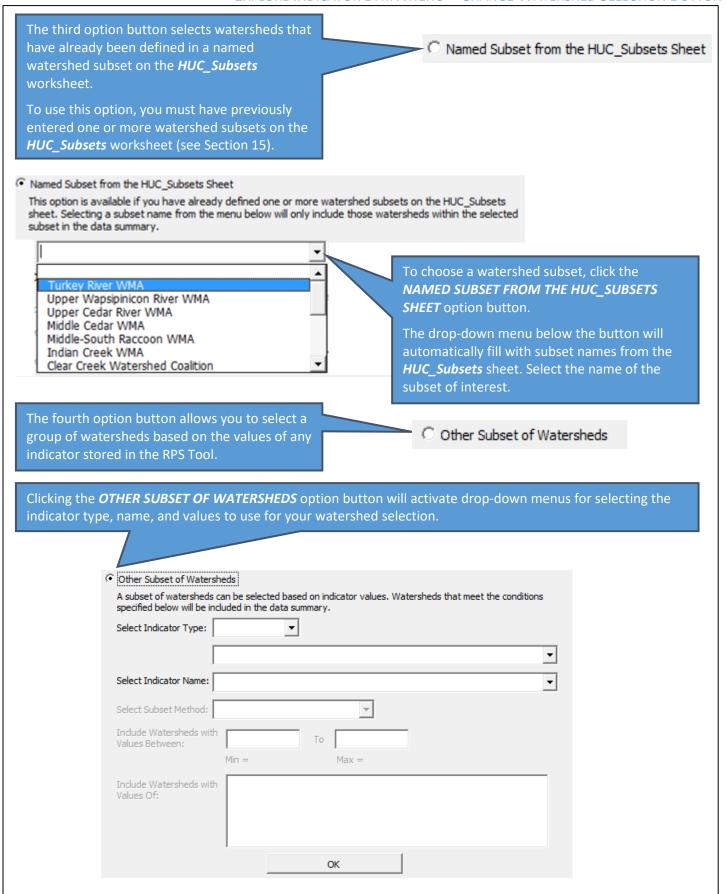

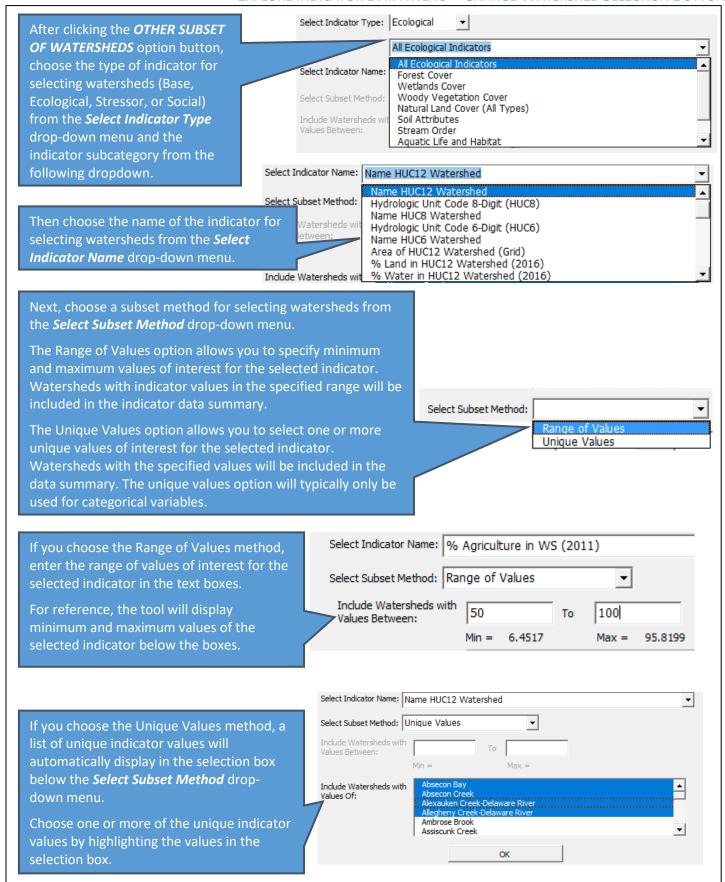

After choosing an option for selecting watersheds to include in the indicator data summary, click the **OK** button at the bottom of the **Select Watersheds** menu.

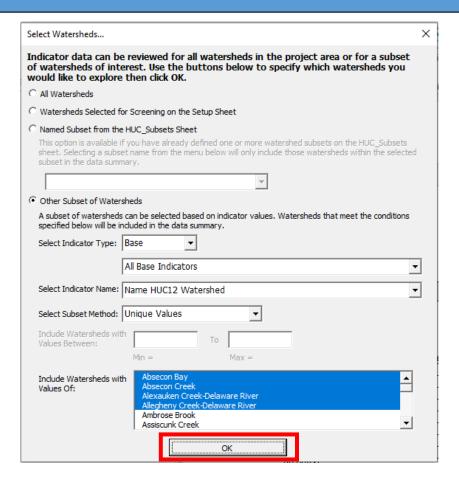

The *Explore Indicator Data* menu will now only display indicator summary statistics, histograms, correlations, and other statistical properties for the group of watersheds specified on the *Select Watersheds* menu. You can adjust your watershed selection at any time by clicking the *CHANGE WATERSHED SELECTION* button on the *Explore Indicator Data* menu.

### 13. Indicator Info Worksheet

### 13.1. Overview

The *Indicator Info* worksheet contains a table of indicator information, including the category of each indicator (Base, Ecological, Stressor, or Social), subcategory, the watershed scale(s) that each indicator is quantified at, and a description of what watershed characteristic the indicator measures.

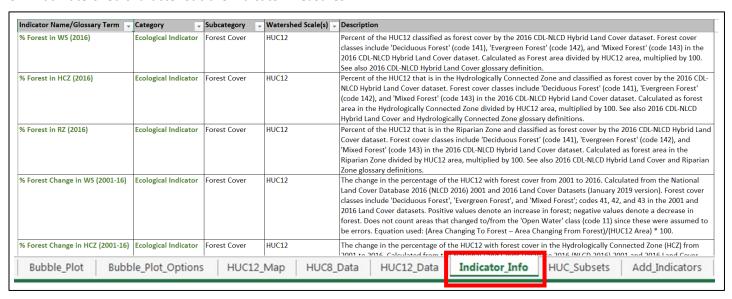

The following sections describe how to:

- Filter the Indicator Info Table
- Add Indicator Info

### 13.2. Filter the Indicator Info Table

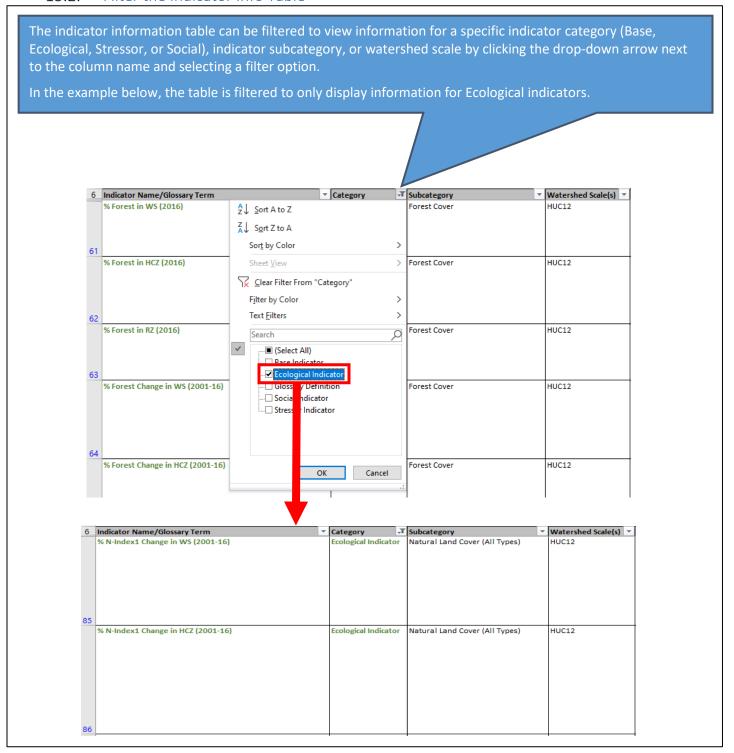

### 13.3. Add Indicator Info

The *Indicator Info* worksheet can be updated by users to store information for new indicators added to the *Indicator Data* worksheet(s).

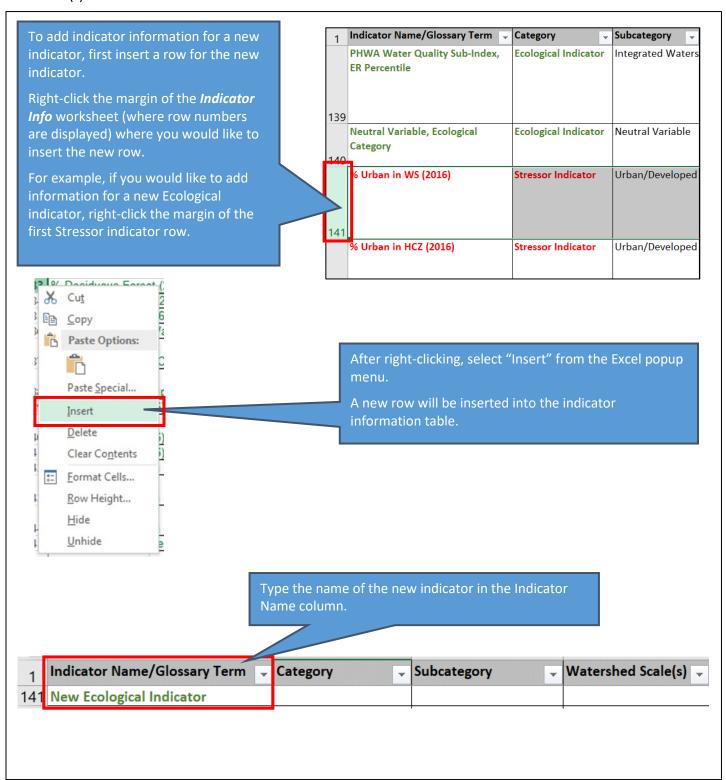

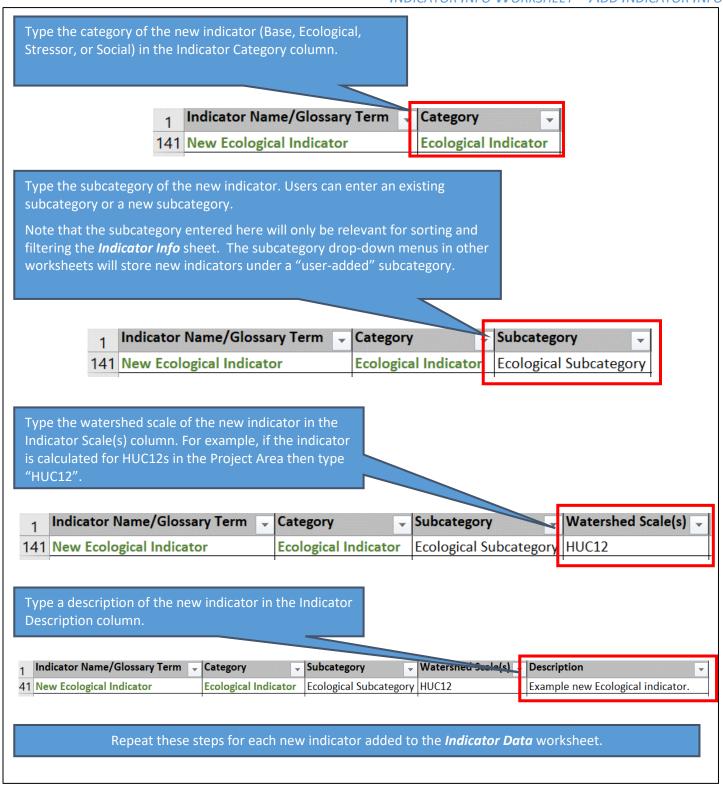

### 14. Add Indicators Worksheet

### 14.1. Overview

New indicators can be added to the Excel RPS Tool from the *Add Indicators* worksheet for use in a screening run. Note that the Excel RPS Tool does not include features for <u>calculating</u> new indicators. New indicators must be calculated outside of the Excel RPS Tool and, once calculated, can be added at any time. New indicators are inserted into new columns on the *Indicator Data* worksheet and will display in the indicator menus on the *Setup, Bubble Plot Options*, and *Map* worksheets.

If your Excel RPS Tool file is setup to screen multiple watersheds scales then new indicators must be added separately for each watershed scale. For example, if you would like to add new HUC12 indicators and new HUC14 indicators, you must add the HUC12 indicators in a separate step from the HUC14 indicators. Up to 50 indicators can be added at a time for each scale.

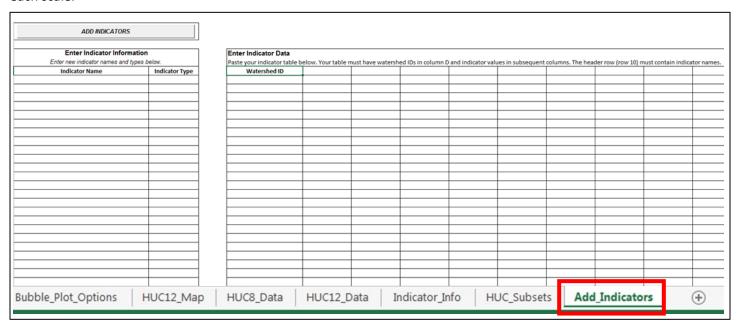

The **Add Indicators** worksheet is organized into two sections:

- In the Enter Indicator Information section you will enter a list of new indicator names and types (Ecological, Stressor, Social, or Base).
- In the Enter Indicator Data section you will paste in a table of indicator values for watersheds in the Study Area.

The following sections provide step-by-step instructions for how to:

- Enter New Indicator Information
- Enter New Indicator Data
- Use the Add Indicators Button

### 14.2. Enter New Indicator Information

In the **Enter Indicator Information** section of the **Add Indicators** worksheet, you will enter the name and type of each new indicator. This information is used to update the indicator menus on the **Setup**, **Bubble Plot Options**, and **Map** worksheets.

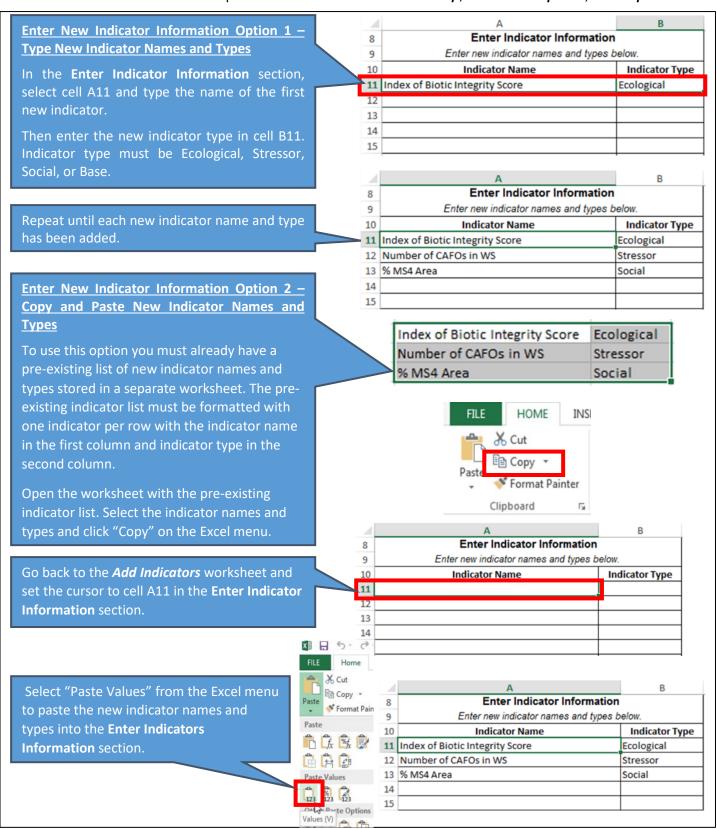

#### 14.3. Enter New Indicator Data

In the **Enter Indicator Data** section of the **Add Indicators** worksheet, you will copy and paste a table of new indicator values for watersheds in the Study Area. These values are used to update the indicator data table in the **Indicator Data** worksheet.

To add new indicators, you must first prepare a table of new indicator values in a separate spreadsheet file. An example indicator table is displayed below. Note the following characteristics of the table:

- 1. The table must have watershed IDs entered in the first column. Your table does not need to have a row for every watershed in the study area. Any watersheds that are missing from your table will have blank cells for the new indicators when added to the *Indicator Data* worksheet. Your table can include extra watersheds that are not in the study area; however, those watersheds will be skipped when updating the *Indicator Data* worksheet. Watersheds can be sorted in any order in your table.
- 2. The table must have indicator values in subsequent columns.
- 3. The table must have a header row with indicator names. Names of new indicators cannot match an existing indicator name already in the tool. We recommend limiting indicator names to 50 characters or less to properly display in tool menus.
- 4. Values of new ecological, stressor, and social indicators in your table should be numeric or blank. Non-numeric values will be skipped when updating the *Indicator Data* worksheet. Non-numeric values are allowed for base indicators.

|    | 1            |                                 |                       |            |  |  |
|----|--------------|---------------------------------|-----------------------|------------|--|--|
| 4  | А            | В                               | С                     | D          |  |  |
| 1  | HUC12        | Index of Biotic Integrity Score | Number of CAFOs in WS | % MS4 Area |  |  |
| 2  | 031501010101 | 98.50                           | 5                     | 0.00       |  |  |
| 3  | 031501010102 | 99.35                           | 3                     | 0.00       |  |  |
| 4  | 031501010103 | 4 78.42                         | 0                     | 18.02      |  |  |
| 5  | 031501010104 |                                 | 1                     | 7.96       |  |  |
| 6  | 031501010105 | 47.08                           | 0                     | 5.88       |  |  |
| 7  | 031501010106 | 53.29                           | 0                     | 9.56       |  |  |
| 8  | 031501010301 | 46.89                           | 0                     | 4.21       |  |  |
| 9  | 031501010302 | 50.24                           | 6                     | 4.52       |  |  |
| 0  | 031501010303 | 57.43                           | 2                     | 9.08       |  |  |
| 1  | 050500010102 |                                 | 1                     | 3.06       |  |  |
| 2  | 050500010103 | 83.32                           | 1                     | 37.50      |  |  |
| 3  | 050500010105 | 80.97                           | 0                     | 2.13       |  |  |
| 4  | 051100020101 | 42.89                           | 0                     | 0.92       |  |  |
| 5  | 051100020102 | 46.93                           | 0                     | 0.82       |  |  |
| 16 | 051100020105 |                                 | 0                     | 0.41       |  |  |
| 17 | 051100020106 | 55.19                           | 1                     | 0.69       |  |  |
| 18 | 051100020108 | 50.26                           | 0                     | 0.00       |  |  |
| 9  | 051100020109 | 50.61                           | 0                     | 0.34       |  |  |
| 20 | 051100020201 |                                 | 0                     | 0.38       |  |  |
| 21 | 051100020203 | 54.46                           | 2                     | 0.83       |  |  |
| 22 | 051100020501 | 53.91                           | 0                     | 0.00       |  |  |

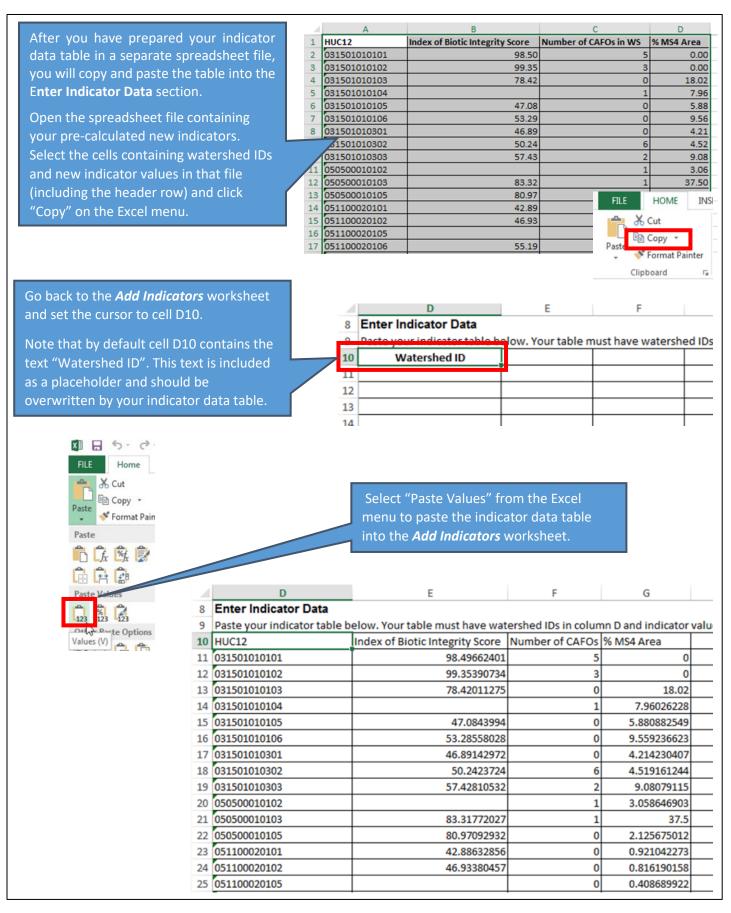

#### 14.4. Add Indicators Button

After entering new indicator names, types, and values use the *ADD INDICATORS* button to update the other tool worksheets with new indicators.

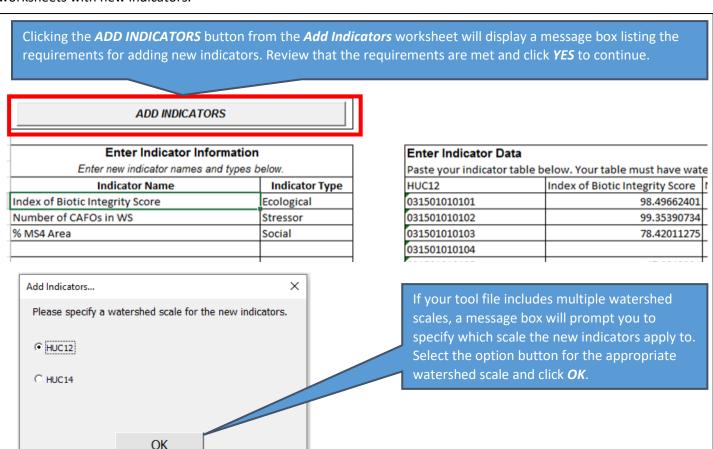

The tool will then check to verify that indicator names, types, and values have been correctly entered on the **Add Indicators** worksheet. The tool will also look for potential issues with new indicator data.

If no data issues are found, the new indicators will be automatically added as new columns to the *Indicator Data* worksheet and will be added to menus on the *Setup*, *Bubble Plot Options*, and *Map* worksheets. If issues are identified, an error message will appear.

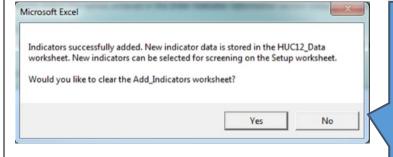

A message box will appear to notify you that your new indicators were successfully added to the tool file.

The message box will prompt you to clear new indicator names, types, and values from the *Add Indicators* worksheet. If you would like to automatically clear the *Add Indicators* worksheet click *YES*. Or click *NO* to clear manually.

It is strongly recommended that you enter information for the new indicators (name, type, scale, and description) to the *Indicator Info* worksheet. Refer to the *Indicator Info* worksheet section of this guide for instructions on inserting information for new indicators.

### 15. HUC Subsets Worksheet

### 15.1. Overview

When setting up an RPS screening, you'll often want to focus on just a subset of watersheds of interest rather than all watersheds in the Project Area. The *HUC Subsets* worksheet provides a space to identify and store groups of watershed subsets for use in a screening. For example, within the *HUC Subsets* tab you can generate a list of HUC12 subwatersheds that are located in a particular HUC8 of interest or that have a certain land cover profile.

Watershed subsets include only a portion of all watersheds in the Project Area. A watershed subset is a list of watershed IDs that meet one or more user-defined selection criteria. Watershed subsets are stored on the *HUC Subsets* worksheet with one watershed ID per row. A subset can be added to the *Select Watersheds* section of the *Setup* worksheet to screen and compare the watersheds in the subset. Watershed subsets are defined automatically with the *CREATE A NEW WATERSHED SUBSET* button or entered manually.

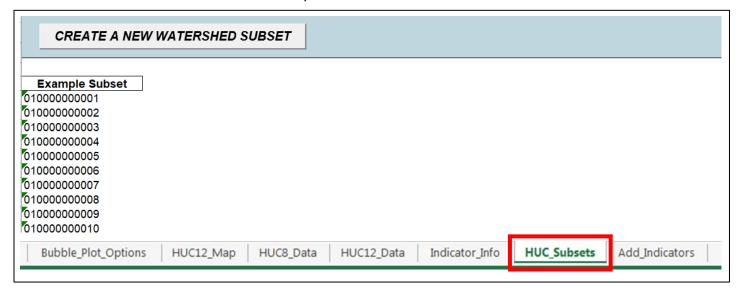

The following sections provide step-by-step instructions for how to:

- Use the Create a New Watershed Subset Button
- Manually Add a Subset List

# 15.2. Create a New Watershed Subset Button

The RPS Tool includes an interface for defining a watershed subset. The interface can be accessed by clicking the **CREATE A NEW WATERSHED SUBSET** button on the **HUC Subsets** worksheet.

Before clicking the button, you should already have in mind a set of criteria or conditions for defining your watershed subset.

#### CREATE A NEW WATERSHED SUBSET

The *Define Watershed Subset* interface will now display. The interface contains four components:

- 1. Text boxes for entering a subset name and description.
- 2. Drop-down menus and boxes for defining a subset condition. A "subset condition" is an indicator, and a set of values for that indicator, that is used to select the watersheds included in the subset (at least 50% cropland cover in the watershed, for example). Up to 10 conditions can be defined for a given subset.
- 3. A list of subset conditions that have been entered for the current subset with buttons for removing a condition and defining how the conditions are used.
- 4. The *ADD SUBSET TO HUC\_SUBSETS* sheet button with an optional check box to save a record of the subset name, description, and conditions in PDF format.

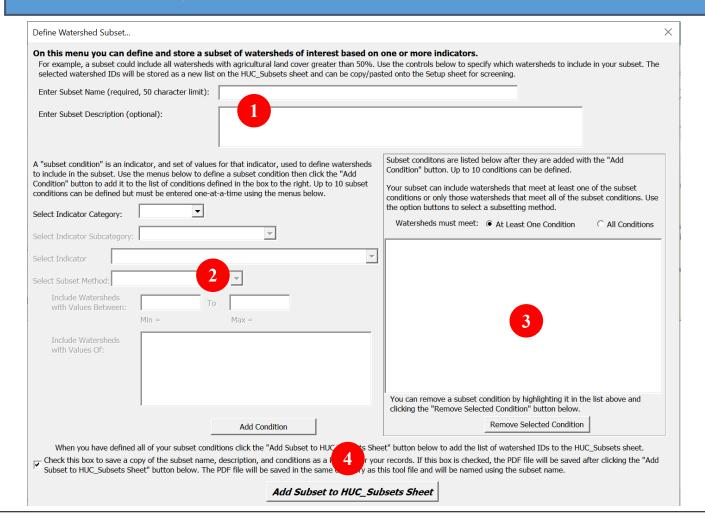

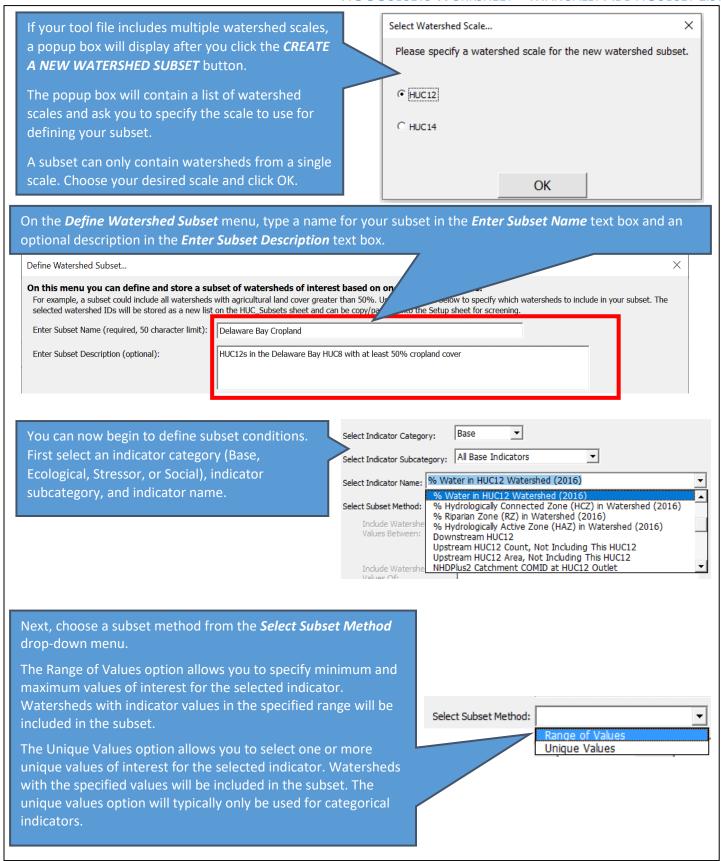

If you choose the Range of Values method, % Agriculture in WS (2016) Select Indicator enter the range of values of interest for the Select Subset Method: Range of Values ▼ selected indicator in the text boxes. **Include Watersheds** For reference, the tool will display 100 with Values Between: minimum and maximum values of the Min = Max = 72.5051selected indicator below the boxes. Name HUC8 Watershed Select Indicator If you choose the Unique Values method, a Select Subset Method: Unique Values list of unique indicator values will automatically display in the selection box with Values Between: below the Select Subset Method drop-Min = Max = down menu. Chincoteague Include Watersheds Choose one or more of the unique indicator Cohansey-Maurice with Values Of: Crosswicks-Neshaminy values by highlighting the values in the selection box. Great Egg Harbor Hackensack-Passaic Lower Delaware After you have selected an indicator type, name, subset method, and indicator values Add Condition for your subset condition, click the ADD **CONDITION** button. The condition will now be added to the list of Subset conditions ar listed below after they are added with the "Add Condition" button. U to 10 conditions can be defined. subset conditions on the right side of the Your subset can inc de watersheds that meet at least one of the subset interface. conditions or only the se watersheds that meet all of the subset conditions. Use the option buttons t select a subsetting method. Repeat this process as needed to enter up to Watersheds mu eet: • At Least One Condition All Conditions ten conditions for your subset. % Agriculture in WS (2016) = 50 To 100 Name HUC8 Watershed = Delaware Bay You can remove a subset condition by highlighting it in the list above and clicking the "Remove Selected Condition" button below. Remove Selected Condition You can remove any subset condition from the list by highlighting it and clicking the **REMOVE SELECTED CONDITION** button. Remove Selected Condition

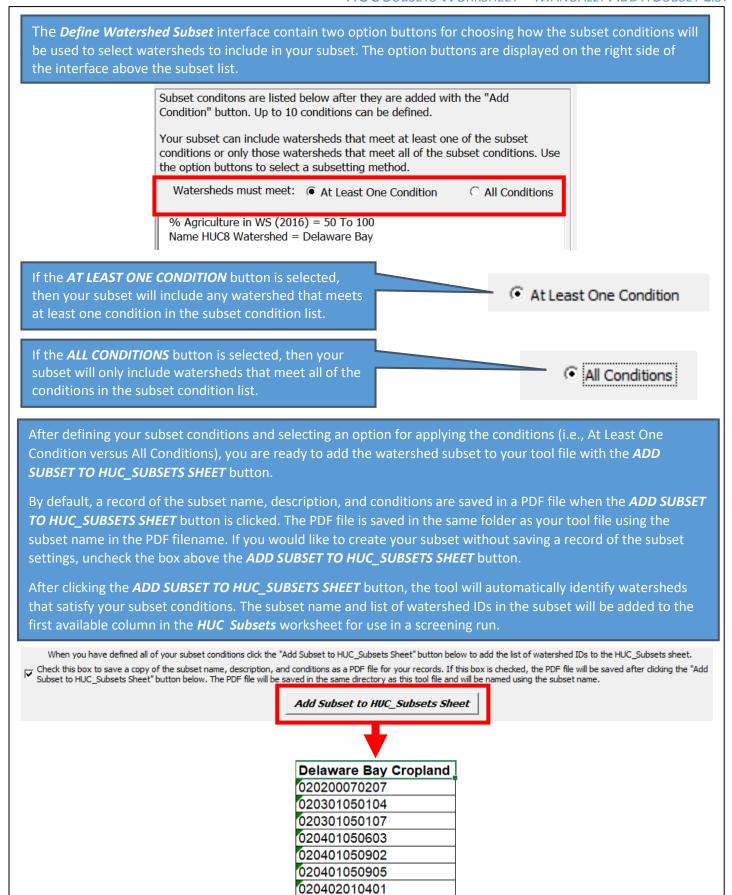

### 15.3. Manually Add a Subset List

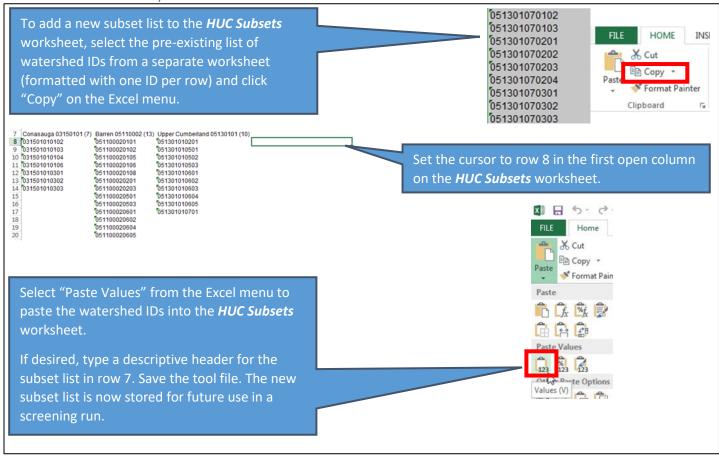